# **Excel VBA Fast Track**

## **Sample manual - first two chapters**

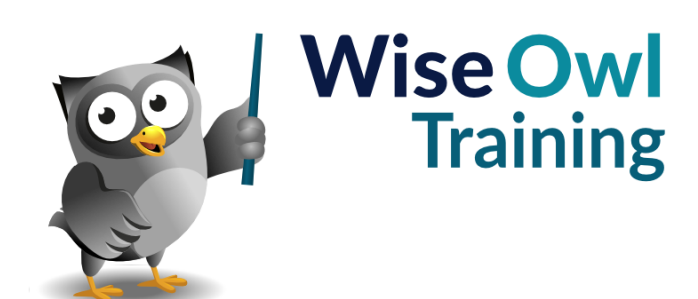

Manual 1166 - 313 pages –

### **TABLE OF CONTENTS (1 of 12)**

#### **1 THE VISUAL BASIC EDITOR Page**

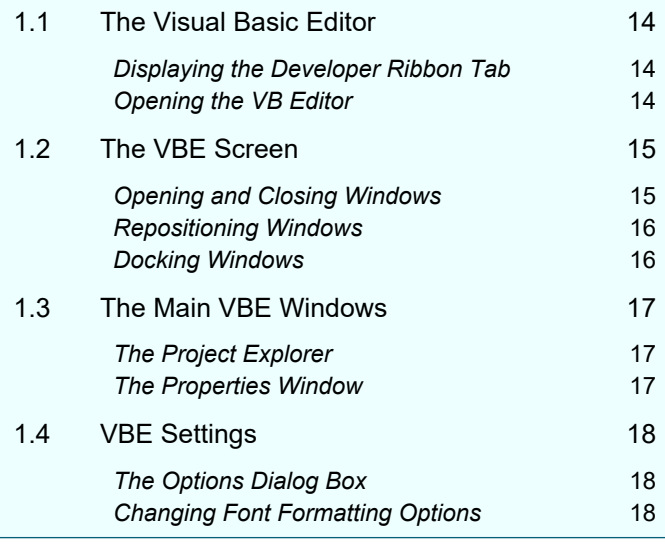

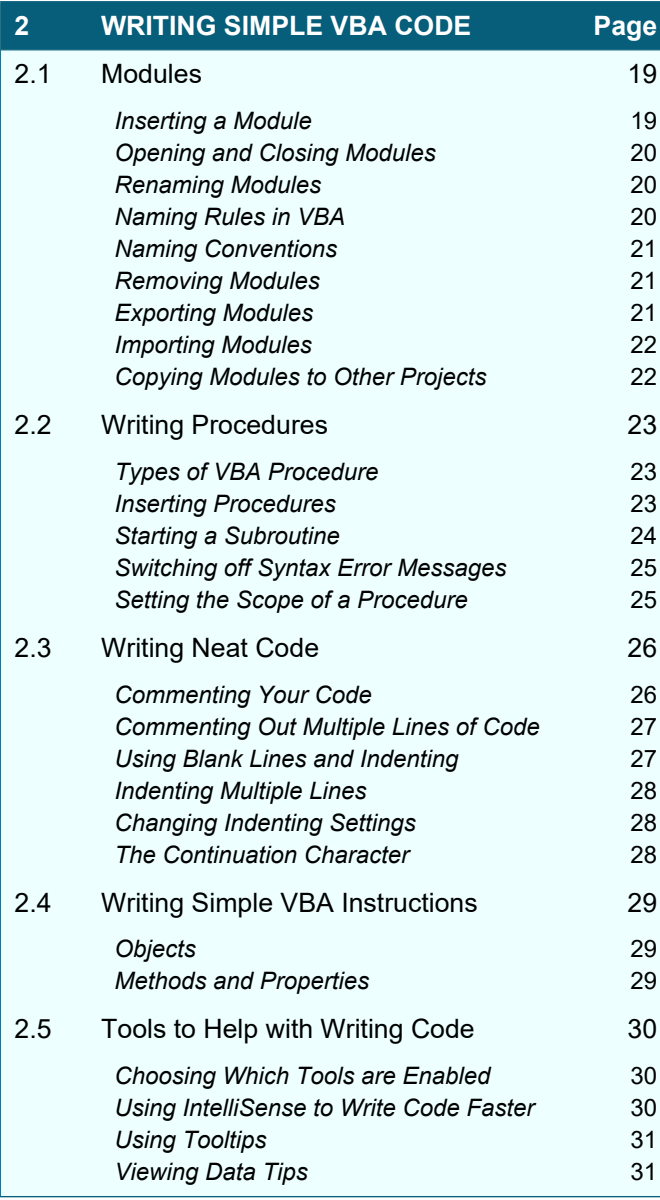

#### **3 SAVING AND OPENING FILES Page** 3.1 Saving VBA Code 32 *Where is Code Stored?* 32 Saving VBA Code 32 *Choosing the Correct File Type* 33 3.2 The Personal Macro Workbook 34 *Creating the Personal Macro Workbook* 34 *Viewing the Personal Macro Workbook in the VBE* 34 *Viewing the Personal Macro Workbook in Excel* 35 *Saving the Personal Macro Workbook* 35 *Where the Personal Macro Workbook is Stored* 35 3.3 Opening Files Which Contain VBA Code 36 *Choosing to Enable VBA Content* 36 **Macro Security Settings** 36 3.4 Trusted Documents 37 *Viewing Trusted Document Settings* 37 *Disabling Trusted Documents* 37

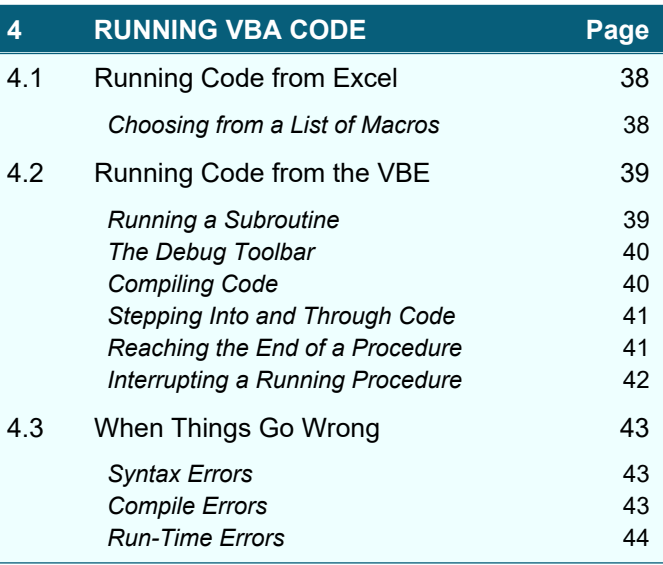

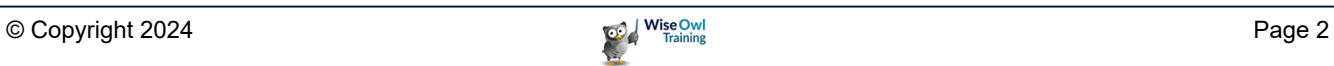

### **TABLE OF CONTENTS (2 of 12)**

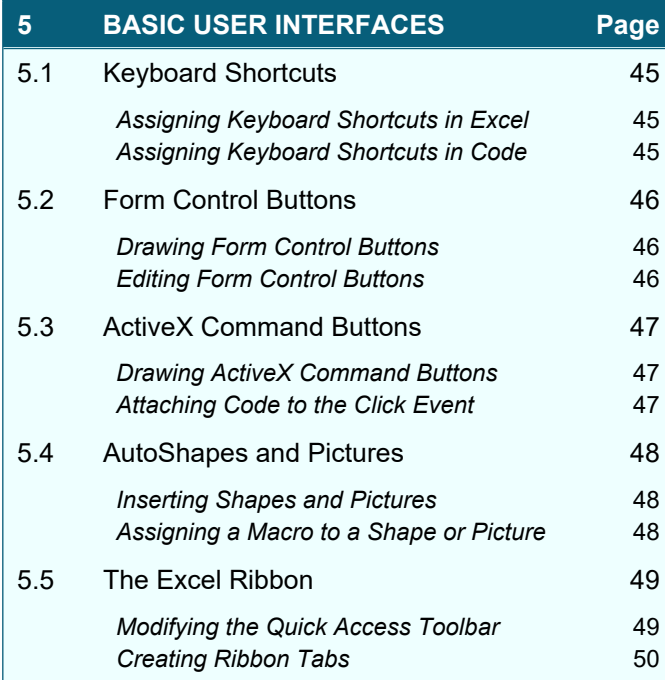

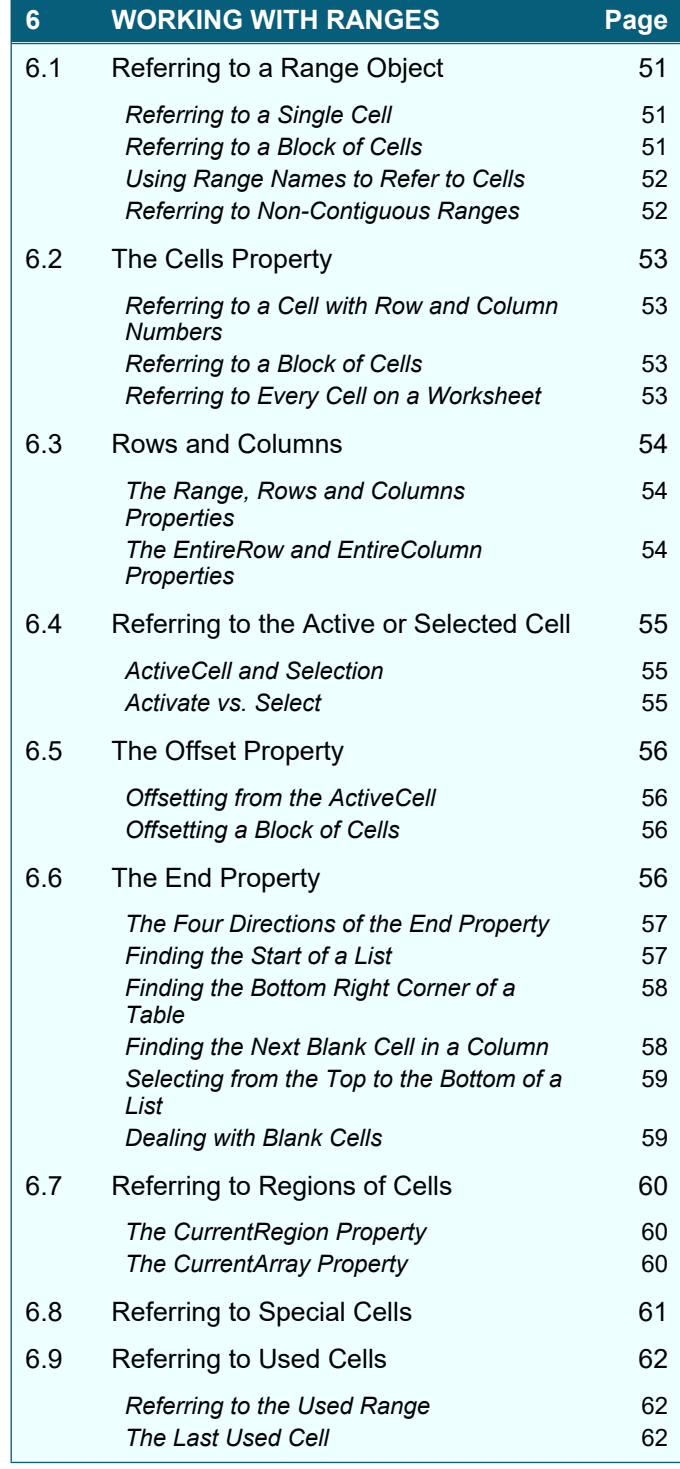

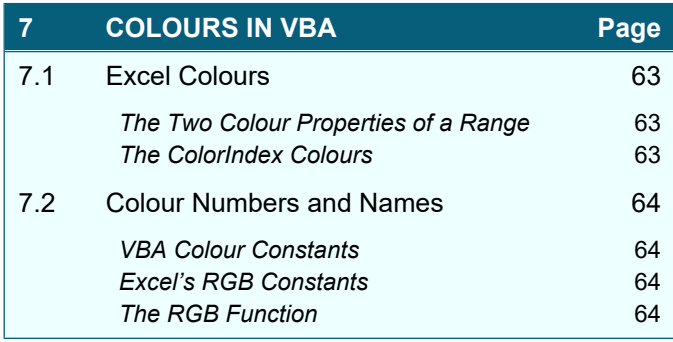

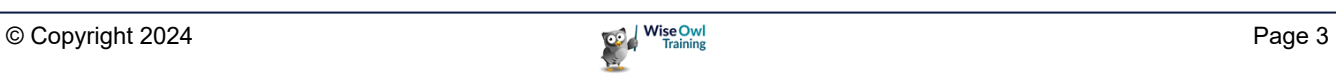

### **TABLE OF CONTENTS (3 of 12)**

#### **8 DISPLAYING MESSAGES Page**

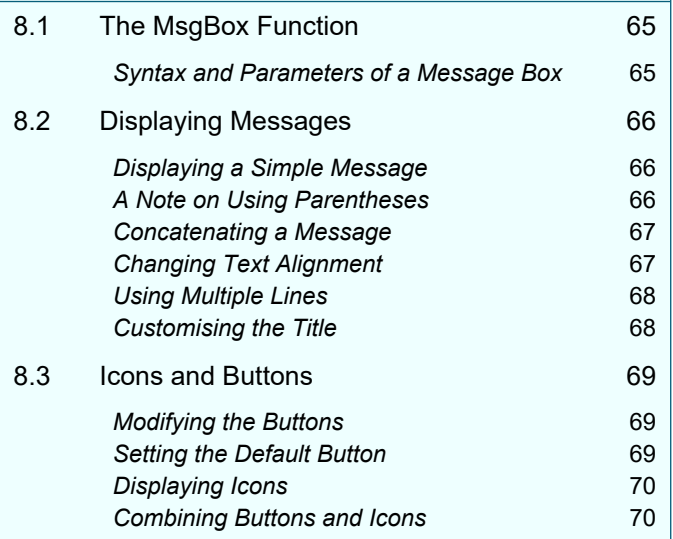

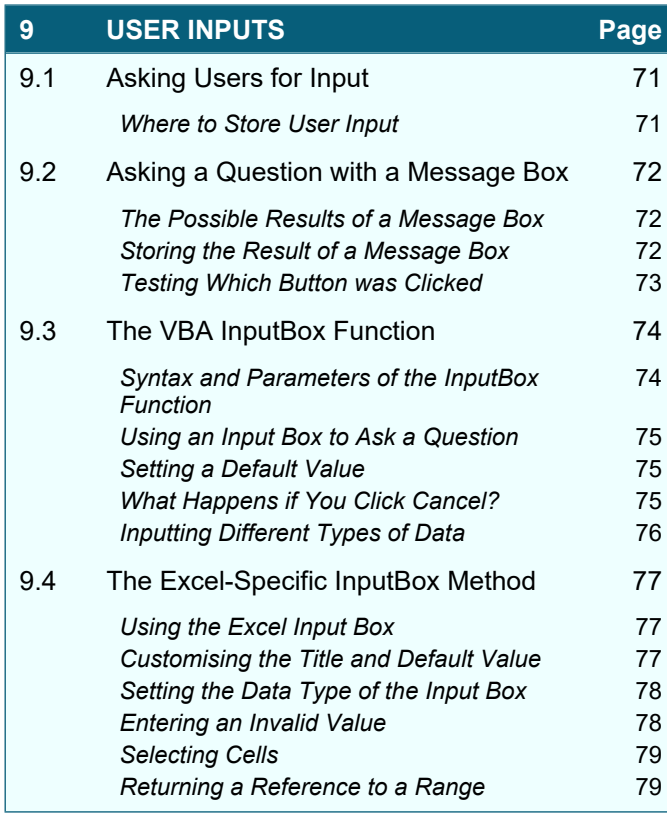

#### **10 VARIABLES AND DATA TYPES Page** 10.1 Data Types in VBA 80 **Summary of the VBA Data Types** 80 10.2 Declaring and Using Variables 81 **The Dim Statement** 81 *Writing To and Reading From Variables* 81 10.3 Declared vs. Non-Declared Variables 82 *Non-Declared Variables* 82 *Explicitly-Declared Variables* 82 *Forcing Explicit Variable Declaration* 83 10.4 Variables and Data Types 84 **The Variant Data Type** 84 **Declaring Multiple Variables** 84 *Choosing the Correct Data Type* 85 10.5 Converting Variable Data Types 86 *Implicit Data Type Conversion* 86 *The Problem with Implicit Type Conversion* 86 **Explicit Data Type Conversion** 87 *Checking for Dates and Numbers* 87 10.6 The Scope of Variables 88 **Procedure Level Variables** 88 *Module Level Variables* 89 **Project Level Variables** 89 10.7 Constants 90 **Declaring a Constant 1908**

**The Scope of Constants** 90

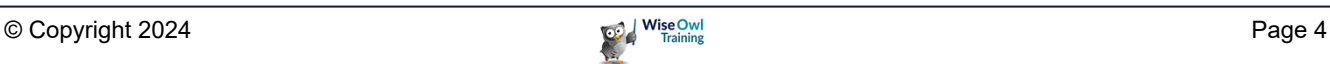

### **TABLE OF CONTENTS (4 of 12)**

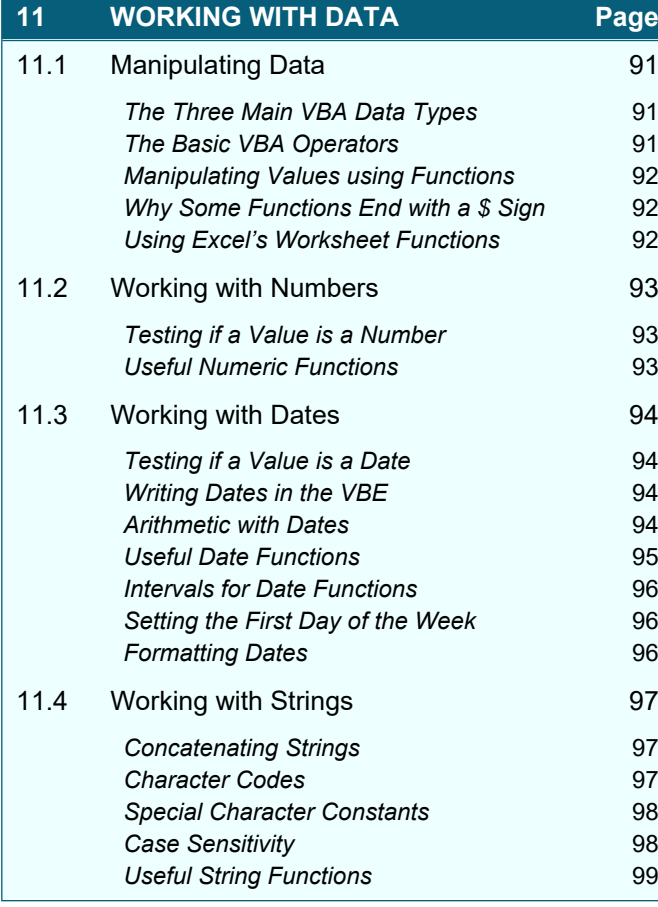

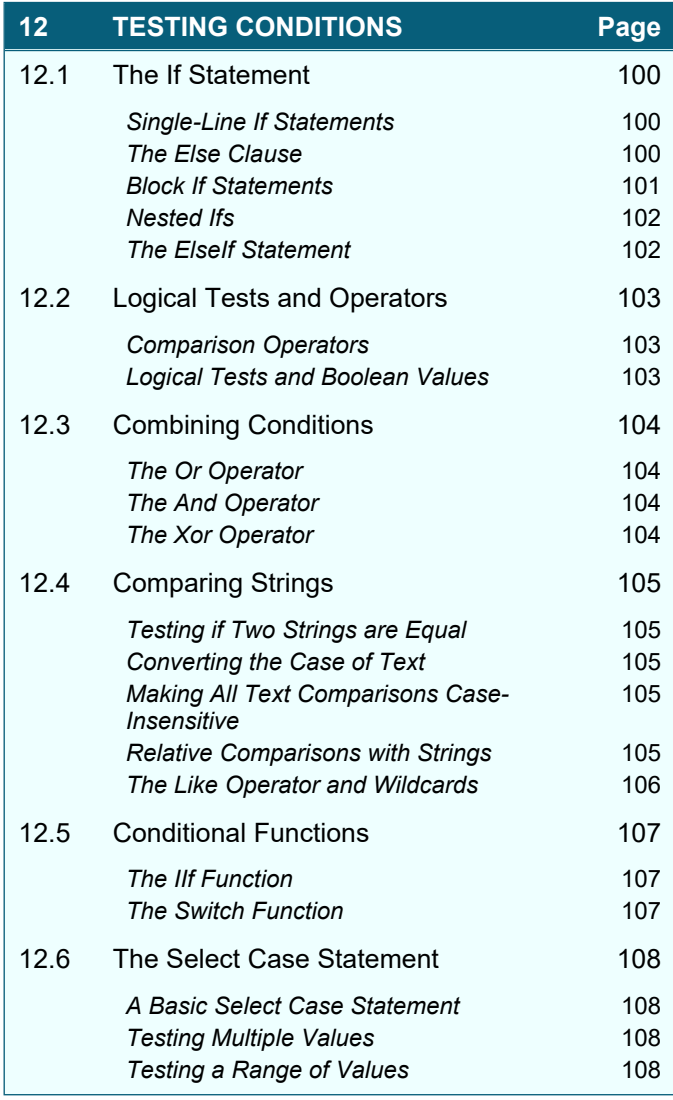

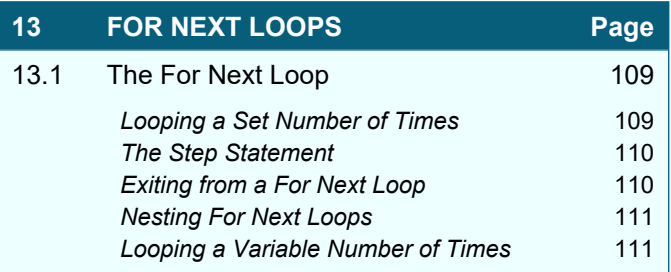

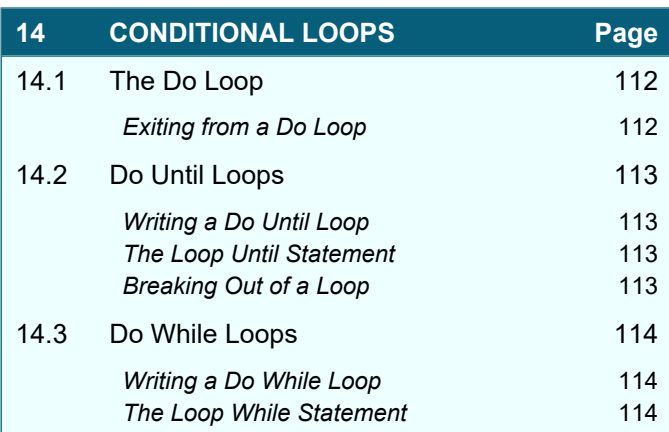

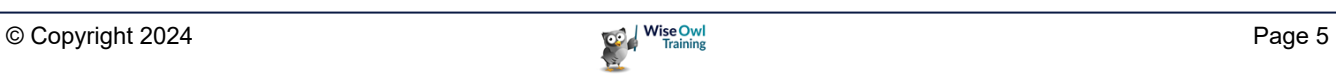

### **TABLE OF CONTENTS (5 of 12)**

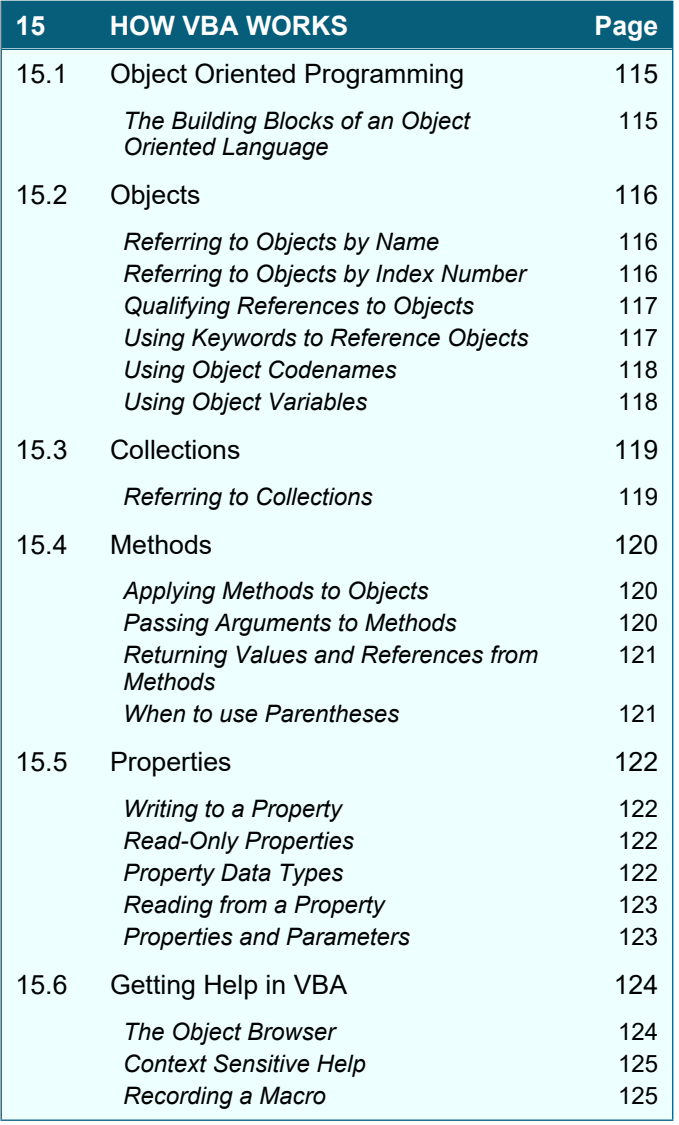

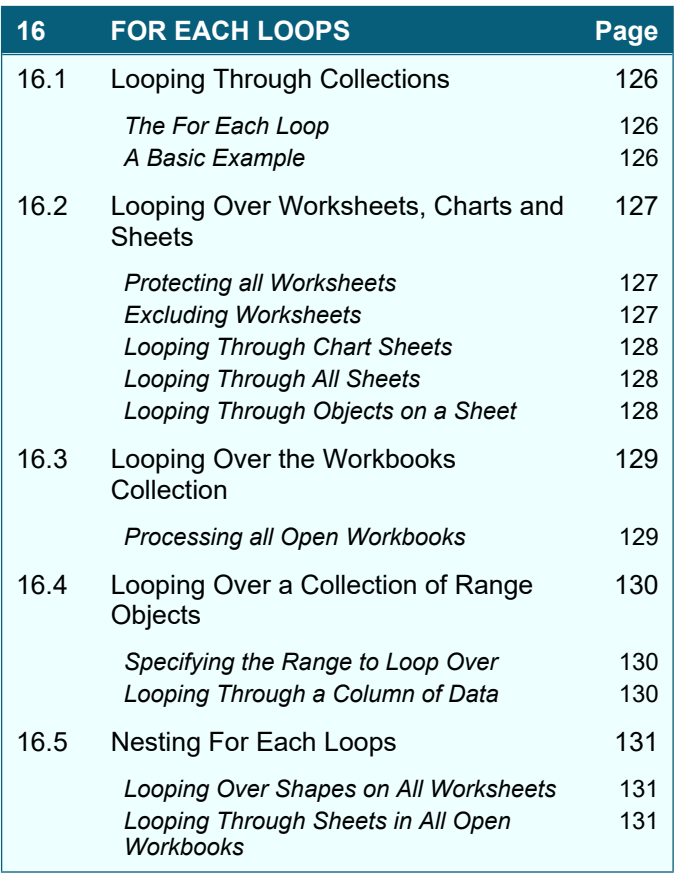

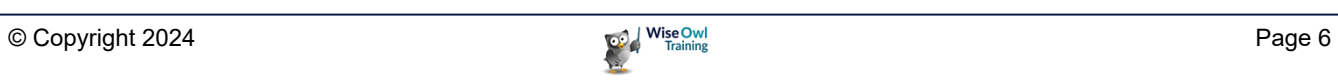

### **TABLE OF CONTENTS (6 of 12)**

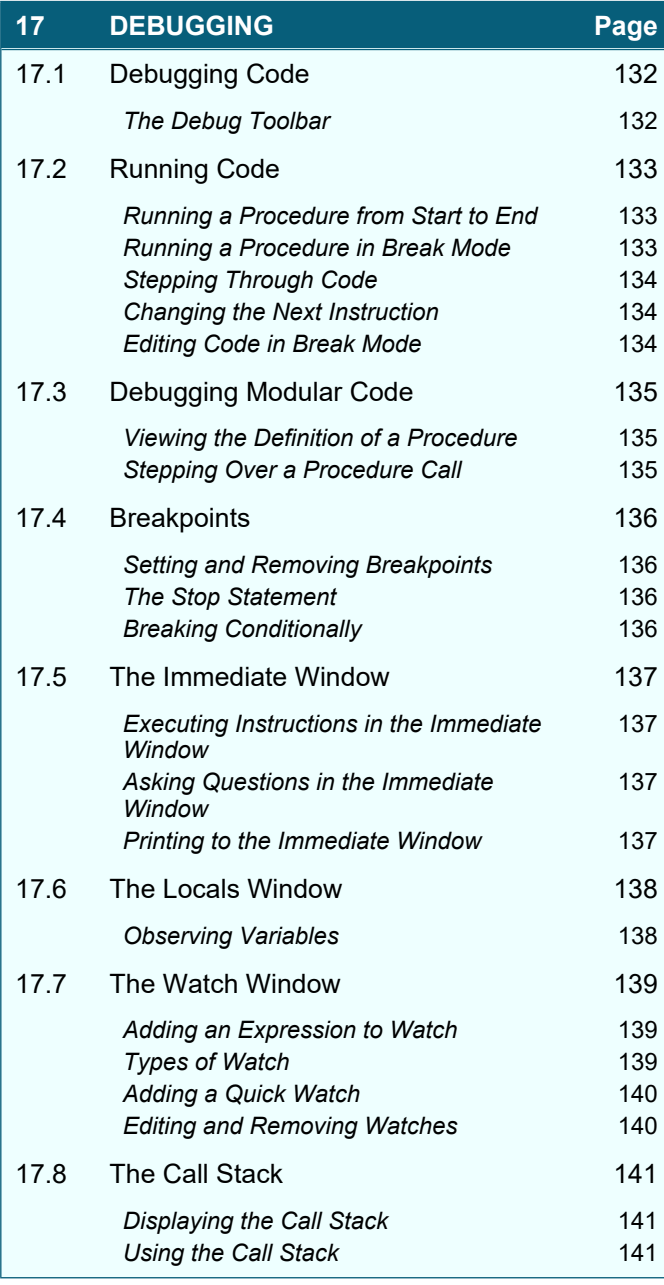

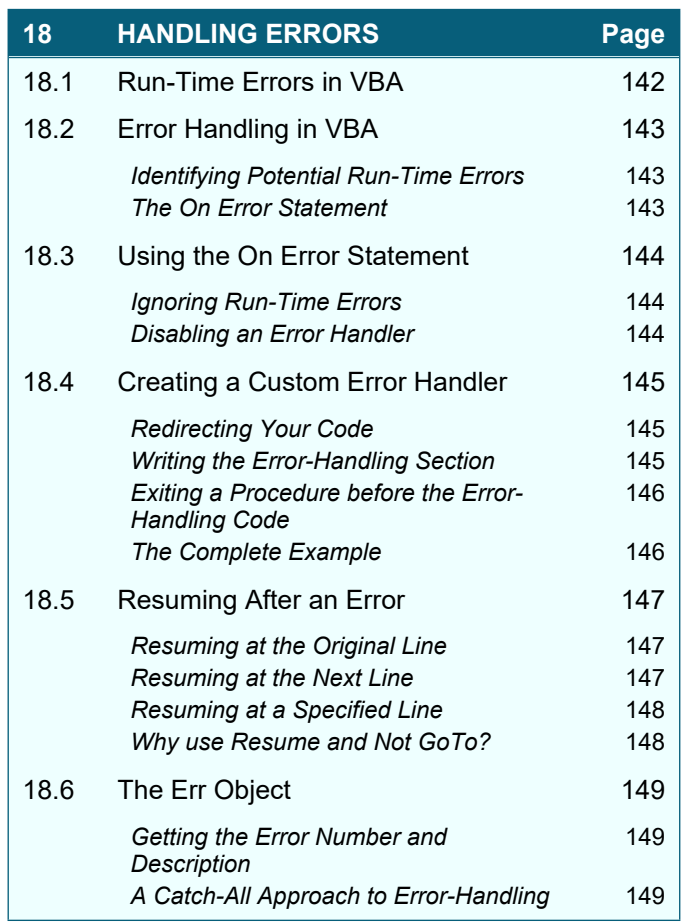

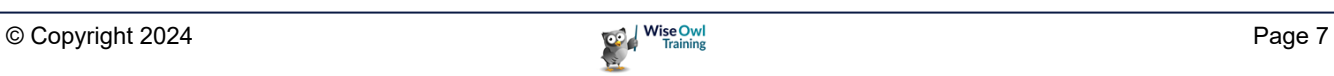

### **TABLE OF CONTENTS (7 of 12)**

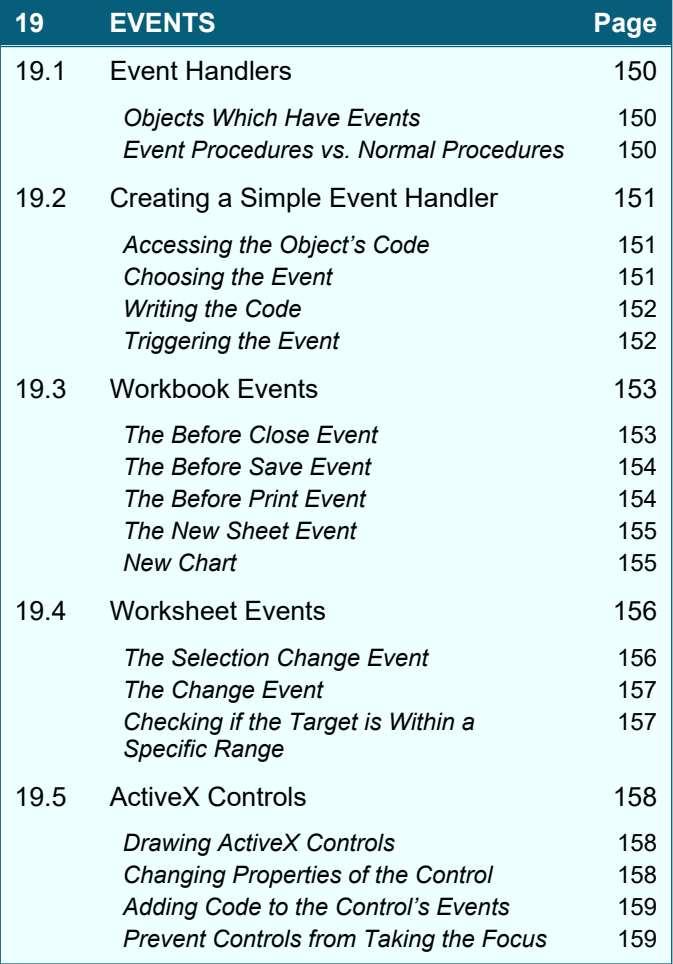

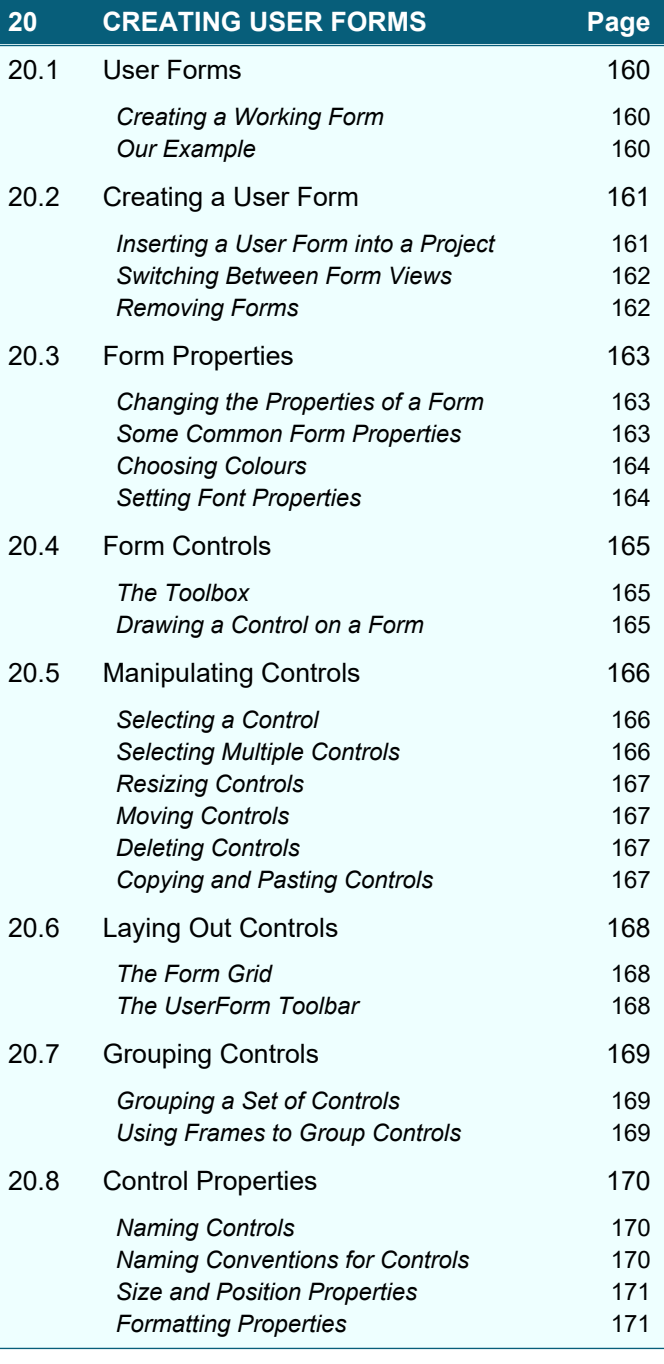

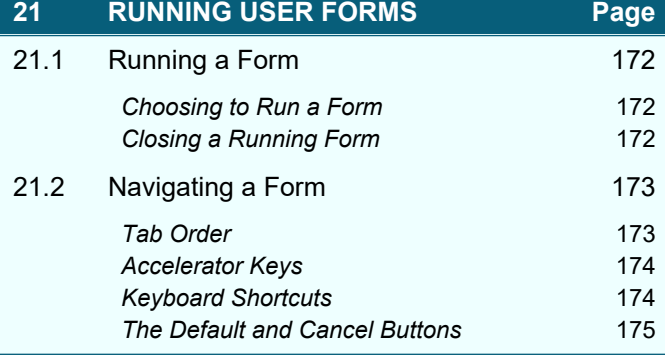

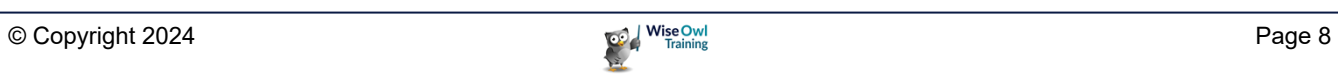

### **TABLE OF CONTENTS (8 of 12)**

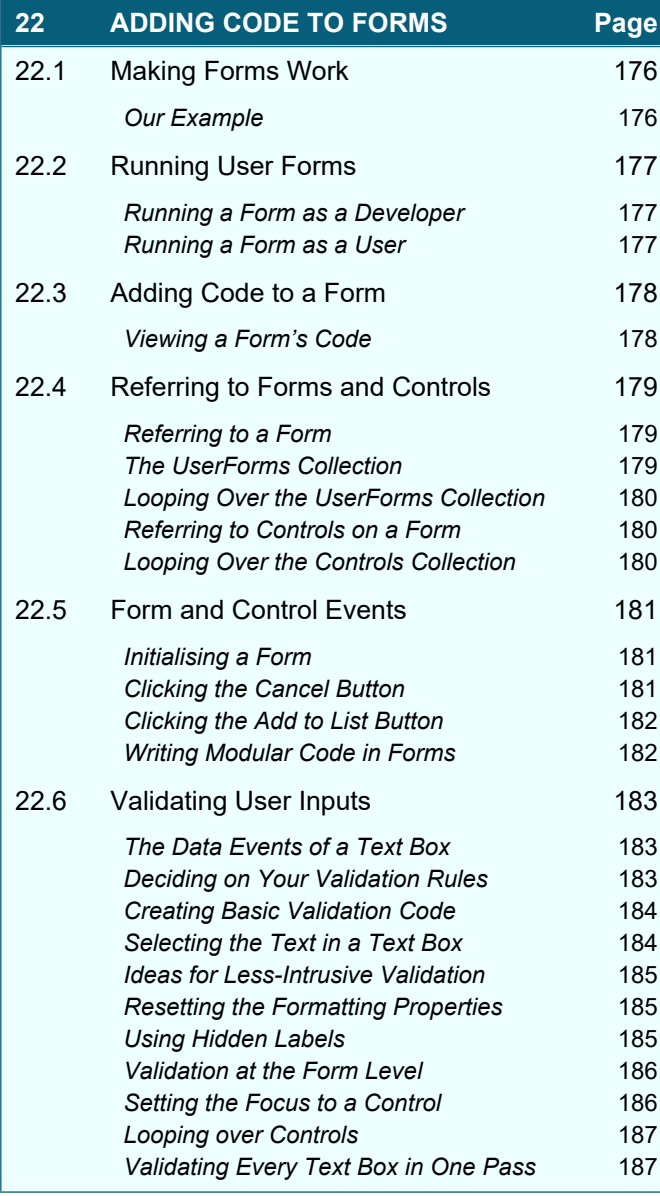

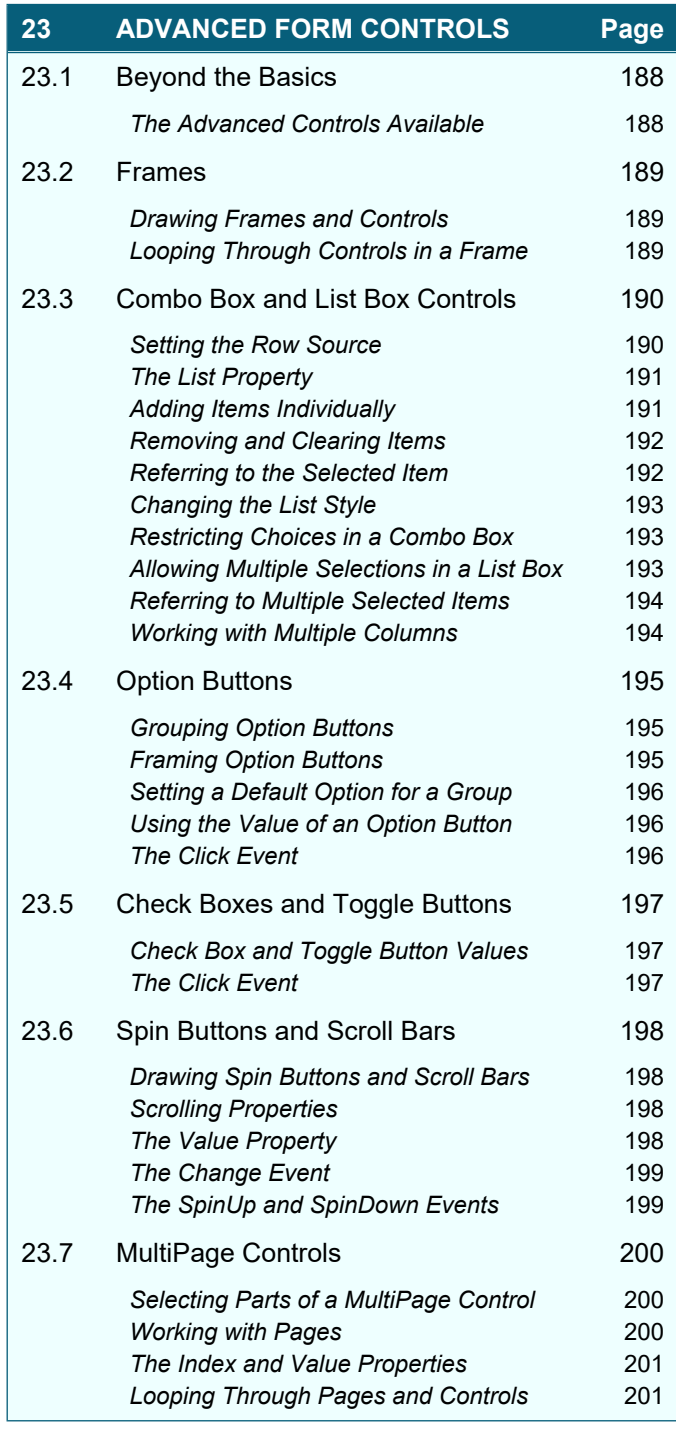

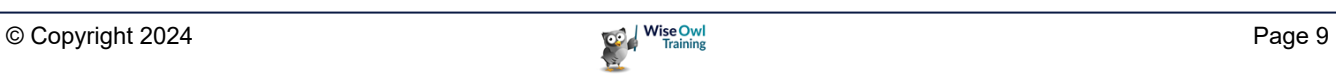

### **TABLE OF CONTENTS (9 of 12)**

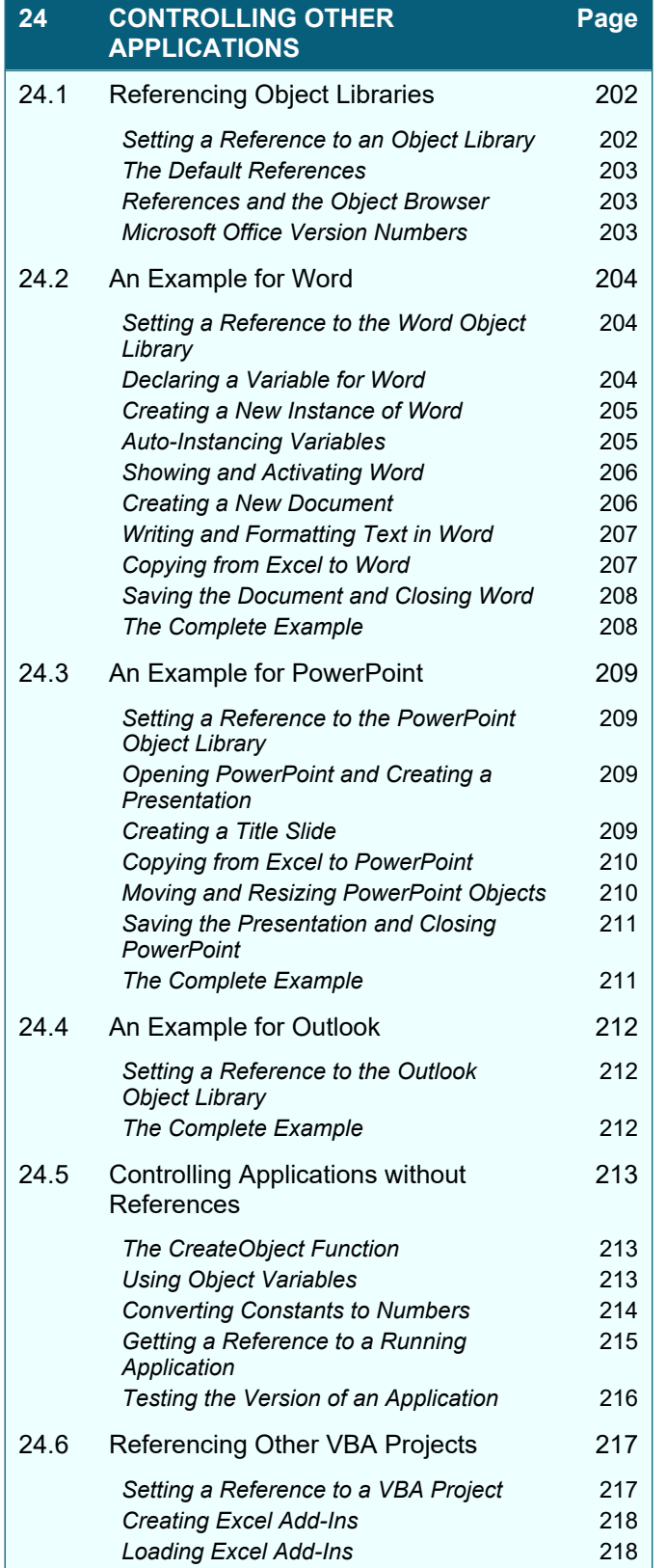

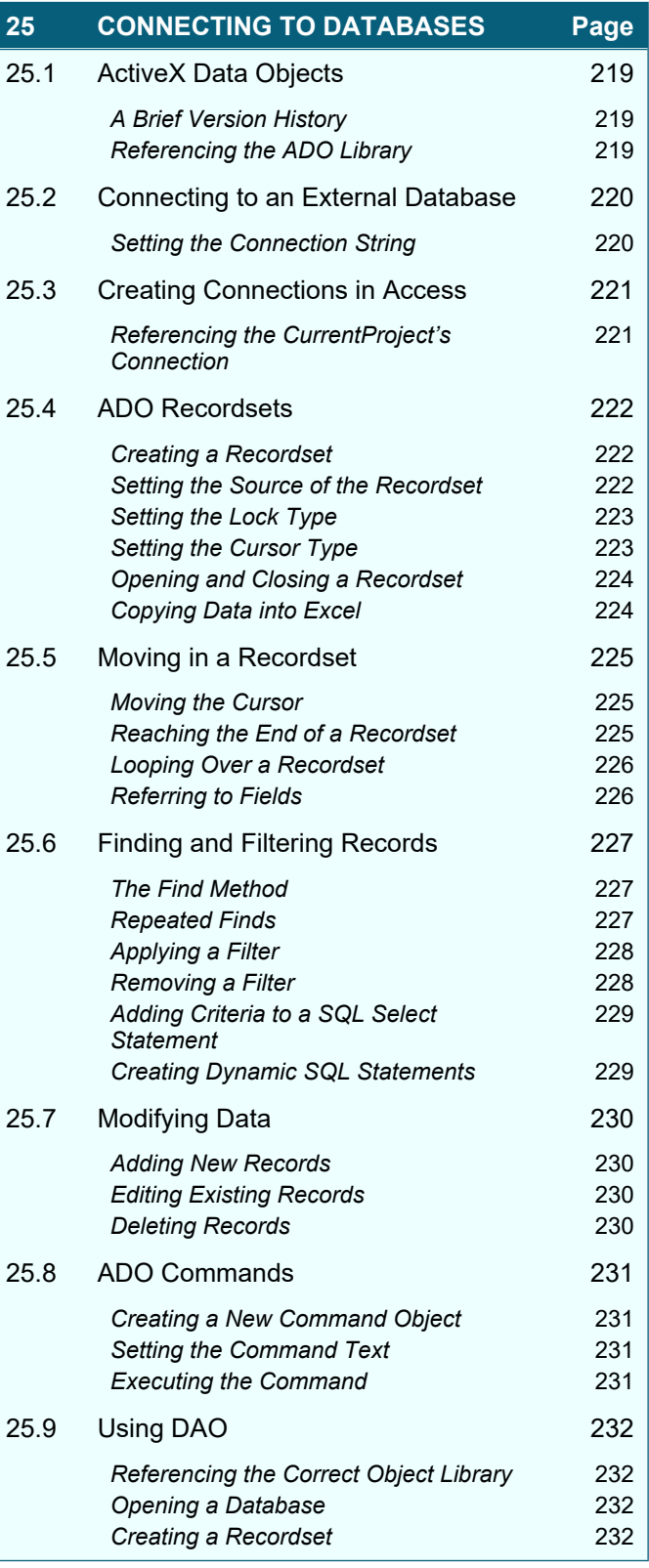

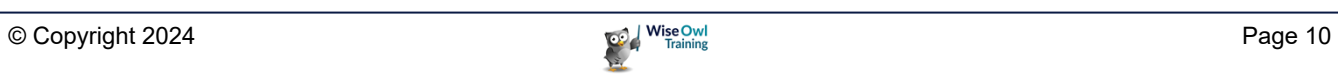

### **TABLE OF CONTENTS (10 of 12)**

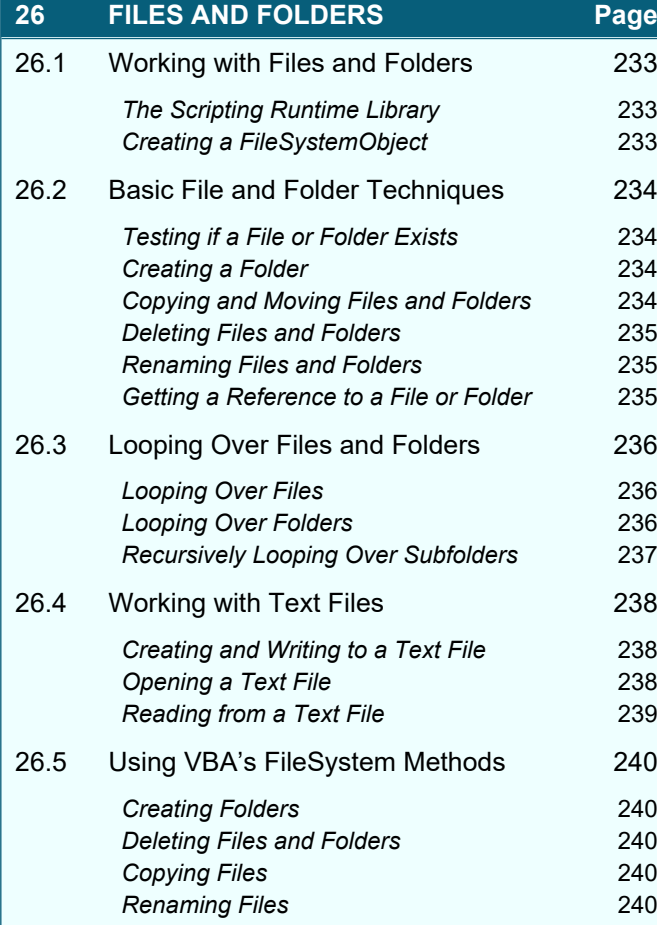

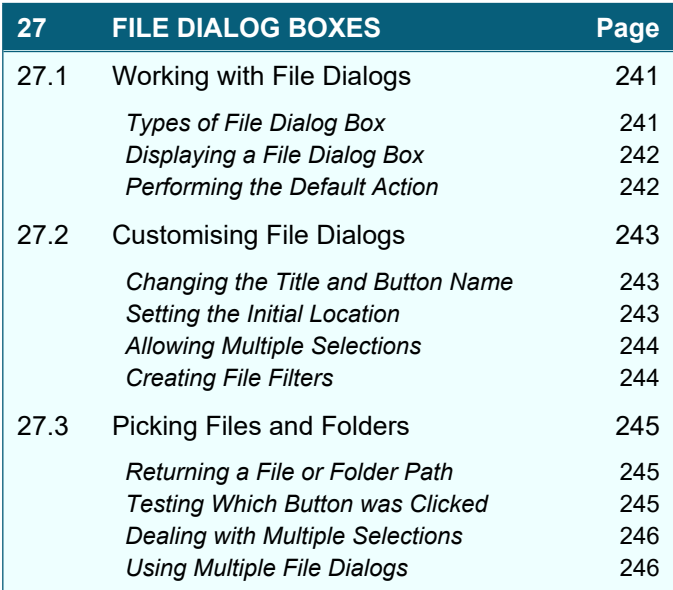

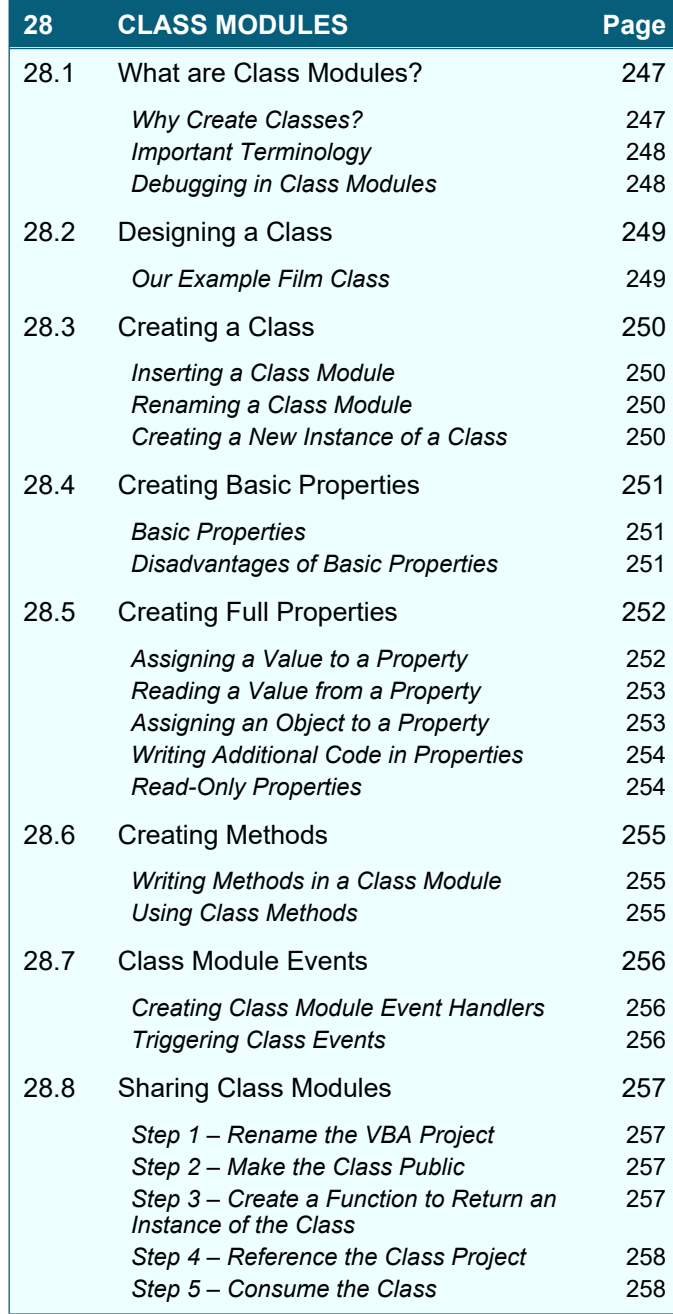

### **TABLE OF CONTENTS (11 of 12)**

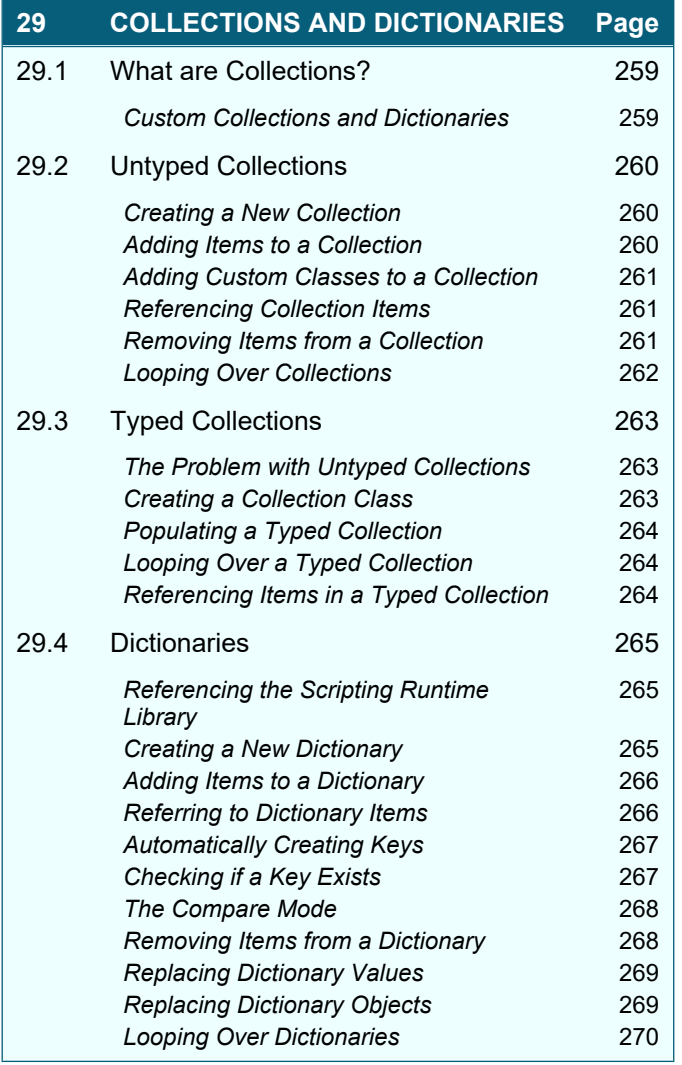

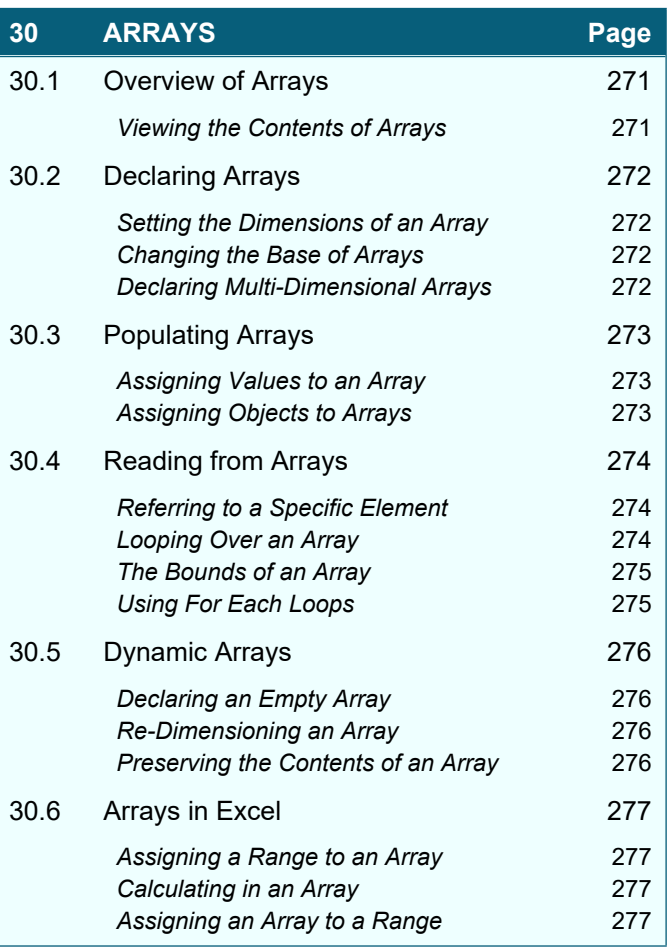

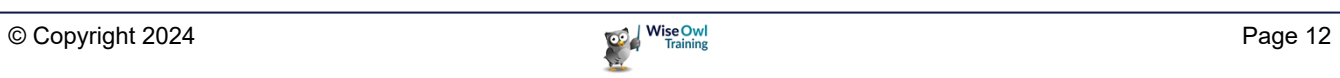

### **TABLE OF CONTENTS (12 of 12)**

#### **31 MODULAR CODE, PARAMETERS AND FUNCTIONS Page**

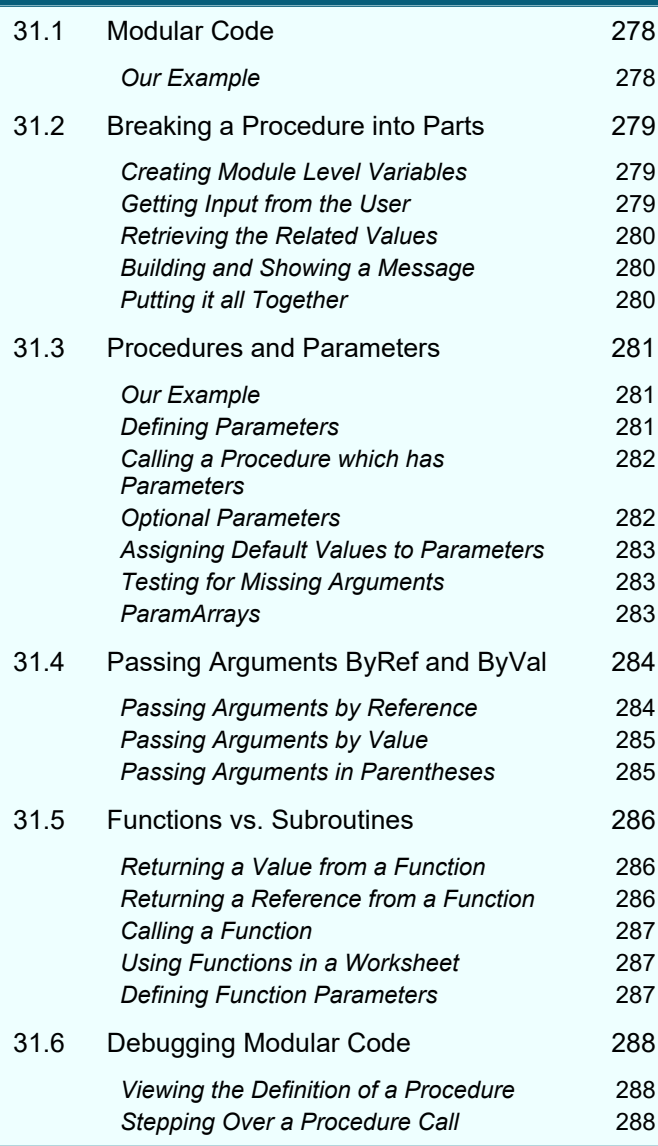

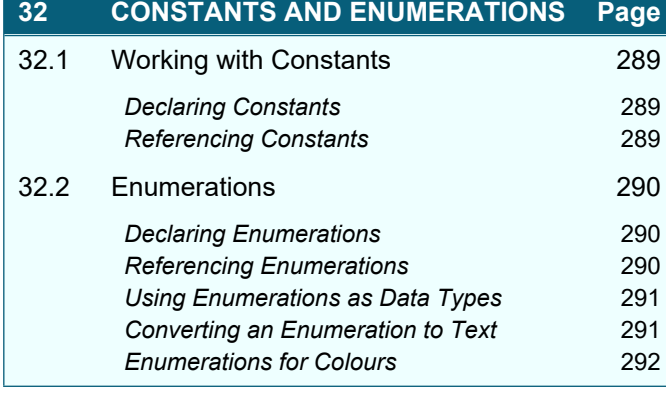

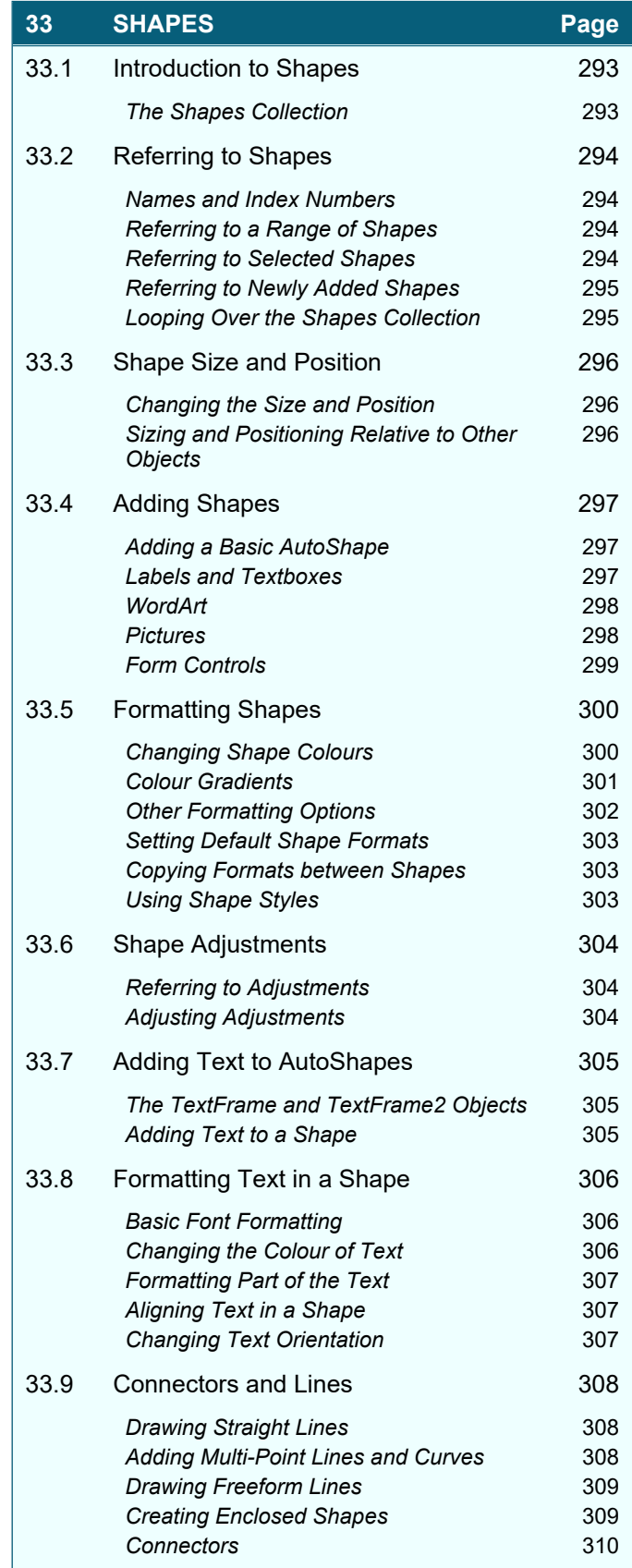

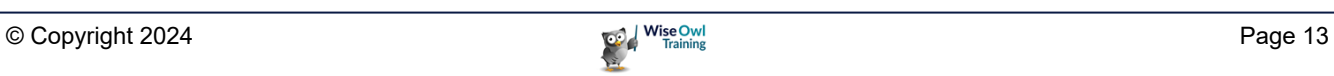

### **CHAPTER 1 - THE VISUAL BASIC EDITOR**

### **1.1 The Visual Basic Editor**

To write any Visual Basic for Applications (VBA) code you'll need to use the Visual Basic Editor (VBE). This chapter explains how to set up the VBE to make writing code as simple as possible.

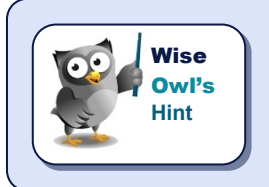

*All of the Microsoft Office applications share the same VBE. This means that if you change any settings in one application those changes will be inherited by the other applications.*

#### **Displaying the Developer Ribbon Tab**

Although you can use the VBE without it, the *Developer* ribbon tab contains some useful tools for working with your VBA code. To display the **Developer** tab:

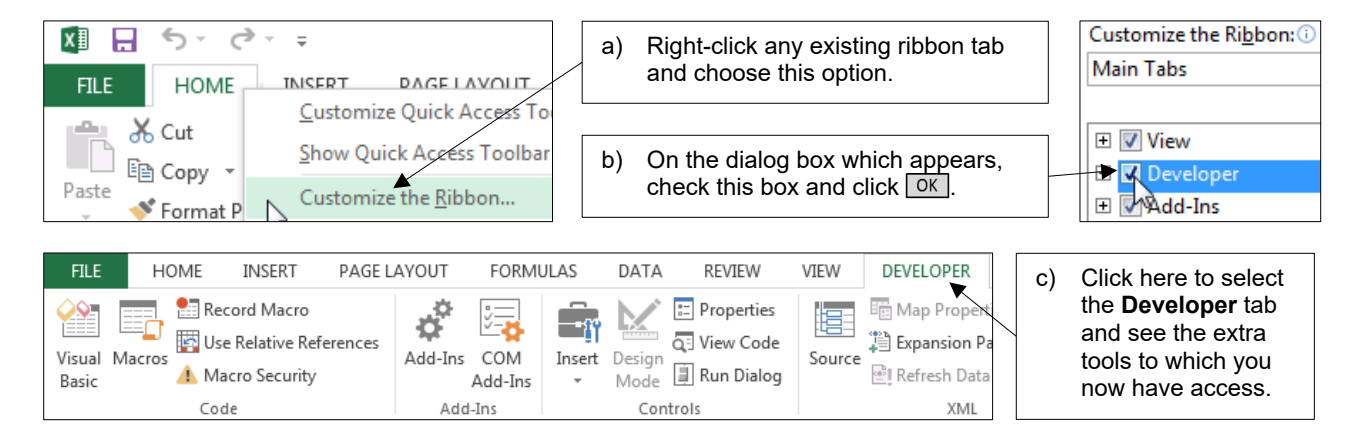

#### **Opening the VB Editor**

You can open the VBE using one of these options:

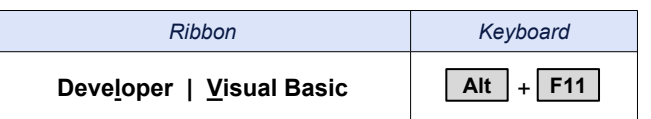

When you want to switch back to Microsoft Excel, you can do so by pressing **Alt** + **F11** again. Alternatively, you can use one of the methods shown below:

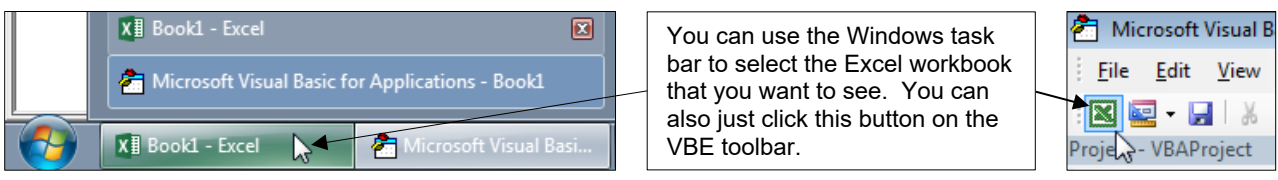

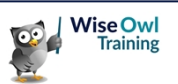

### **1.2 The VBE Screen**

When you first open the VBE you should find that the default layout of the screen resembles the diagram shown below:

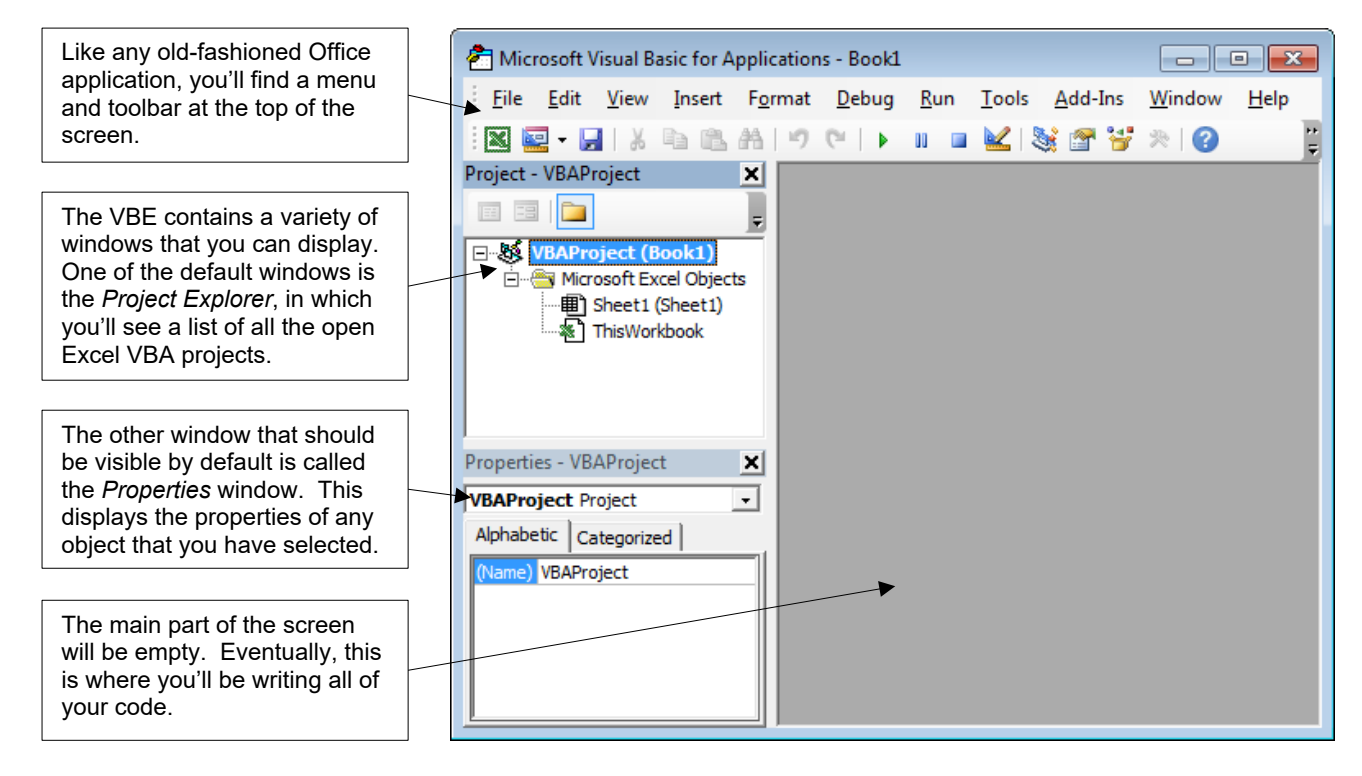

#### **Opening and Closing Windows**

You can close any window in the VBE to remove it from the screen.

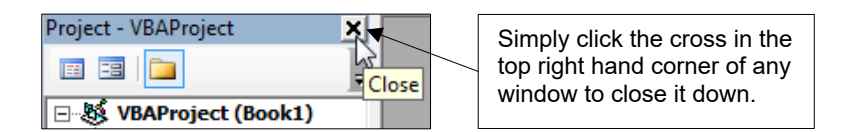

You can use the **View** menu to display any window that you've closed down, and also to view the other available windows.

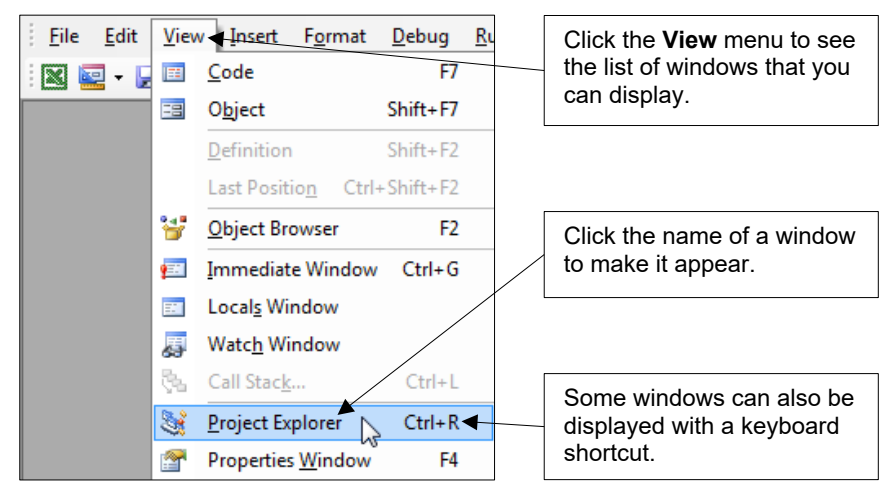

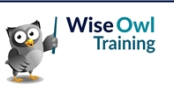

#### **Repositioning Windows**

You don't have to accept the default position of the VBE windows. To move a window around you can simply click and drag in the title bar of the window.

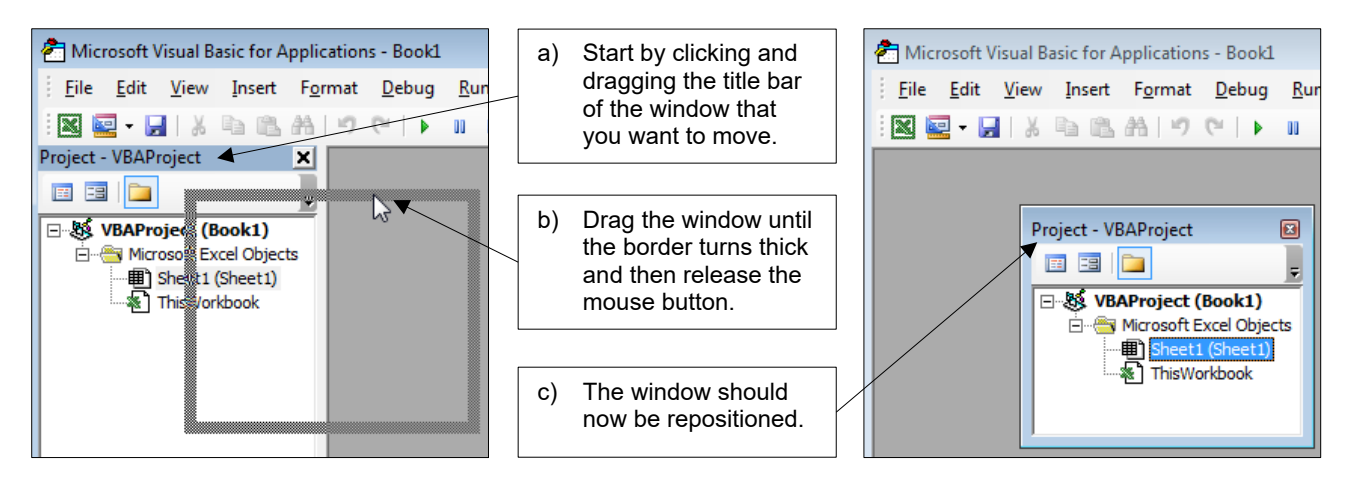

#### **Docking Windows**

Returning a window to its original position can be incredibly fiddly. The basic process involves dragging a window towards one of the edges of the screen in order to *dock* it.

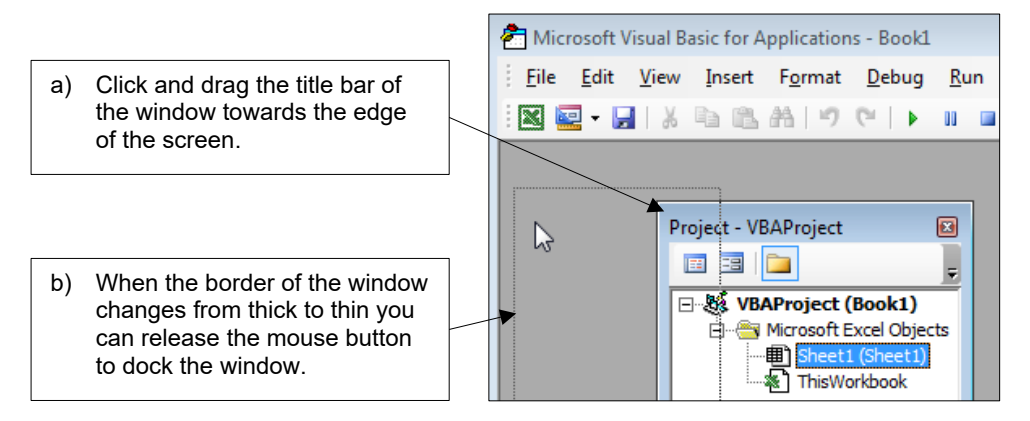

You can check whether an individual window is dockable by right-clicking somewhere inside it.

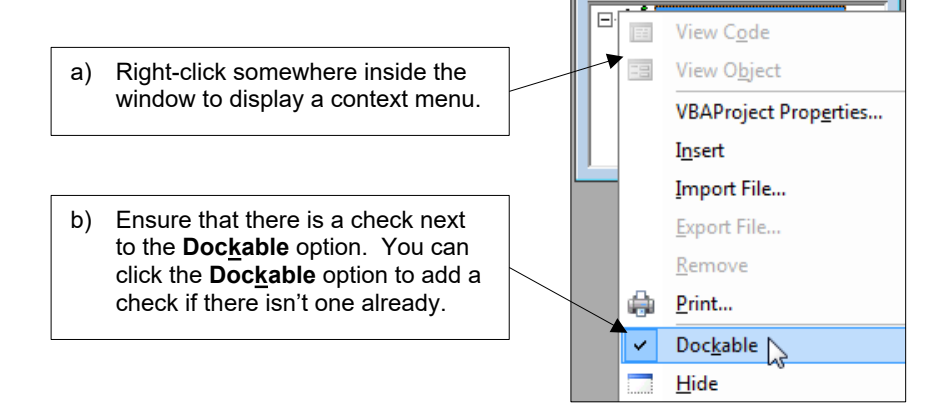

Project - VBAProject

**EL FEL <mark>d</mark>e** 

 $\blacksquare$ 

Ļ.

### **1.3 The Main VBE Windows**

You'll find that some of the VBE windows become more useful as you gain experience. There are also some windows which you'll need to learn to use early on in your VBA career.

#### **The Project Explorer**

The *Project Explorer* window displays a list of all of your open VBA projects, as well as any items contained within these projects.

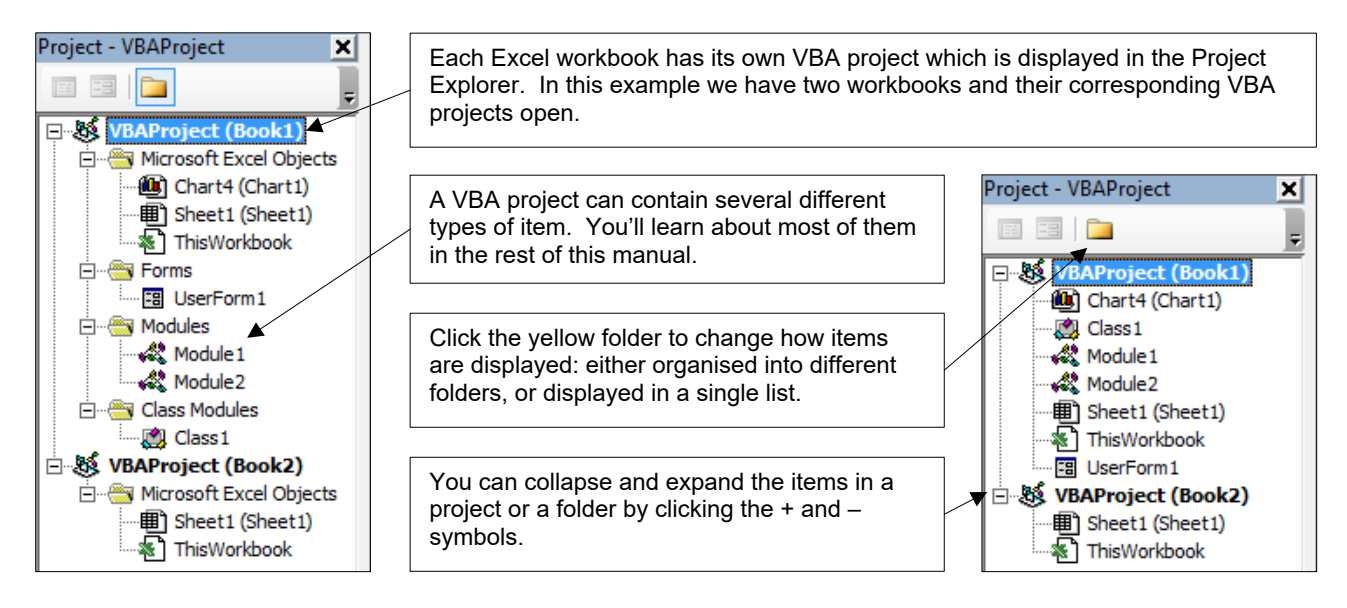

#### **The Properties Window**

The *Properties* window shows the attributes of any object that you have selected.

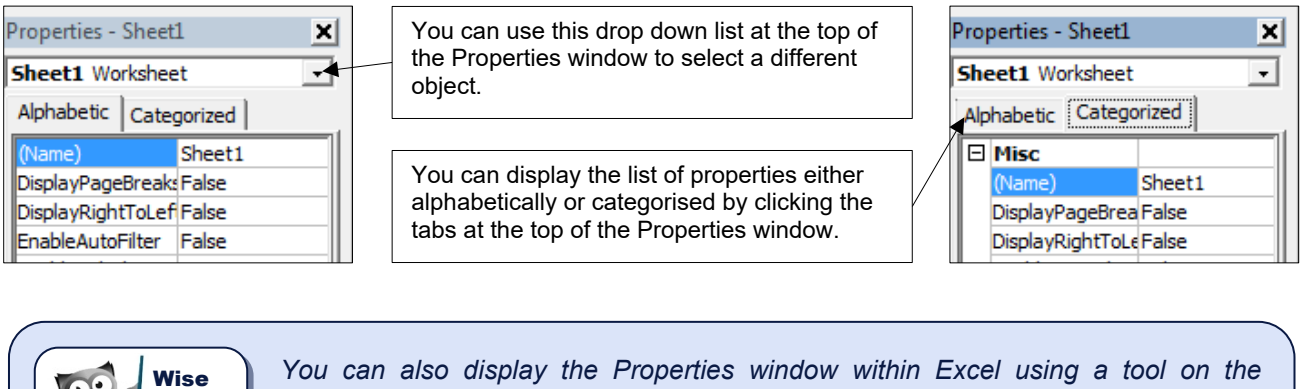

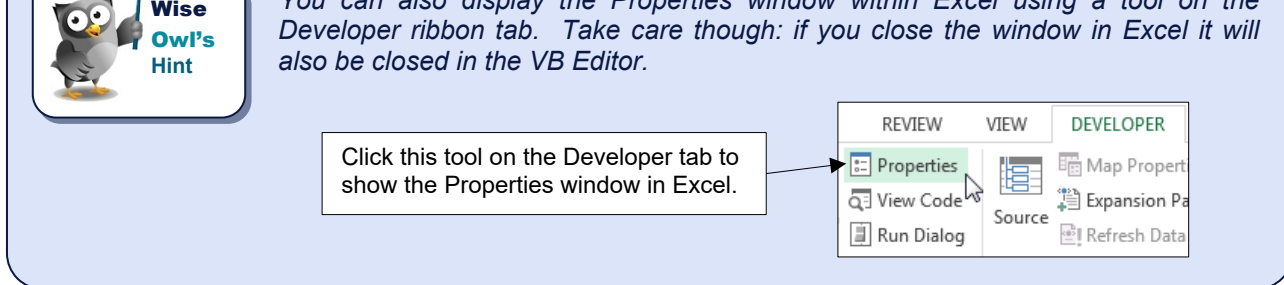

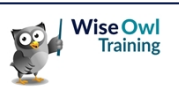

### **1.4 VBE Settings**

The VBE has numerous settings that you can alter to suit your preferences when writing code.

#### **The Options Dialog Box**

To display the **Options** dialog box, from the menu select: **Tools | Options…**

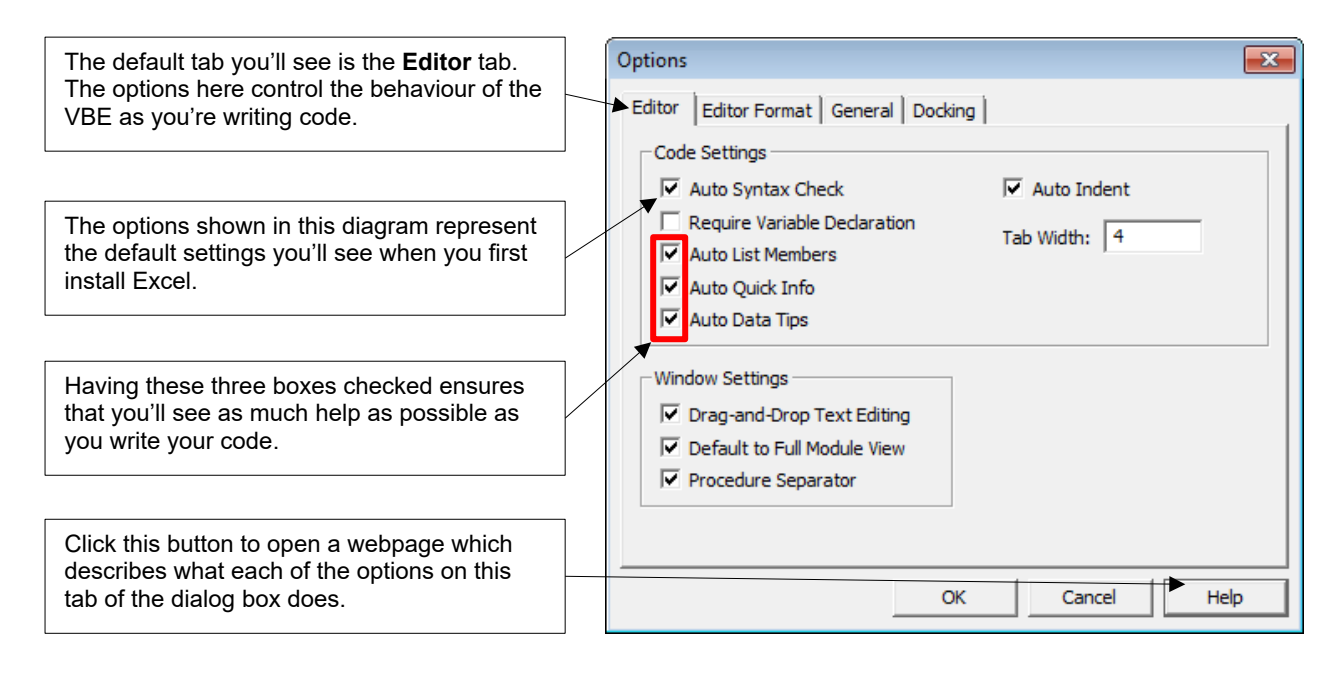

#### **Changing Font Formatting Options**

The **Editor Format** tab of the **Options** dialog box has settings that allow you to change the appearance of your code.

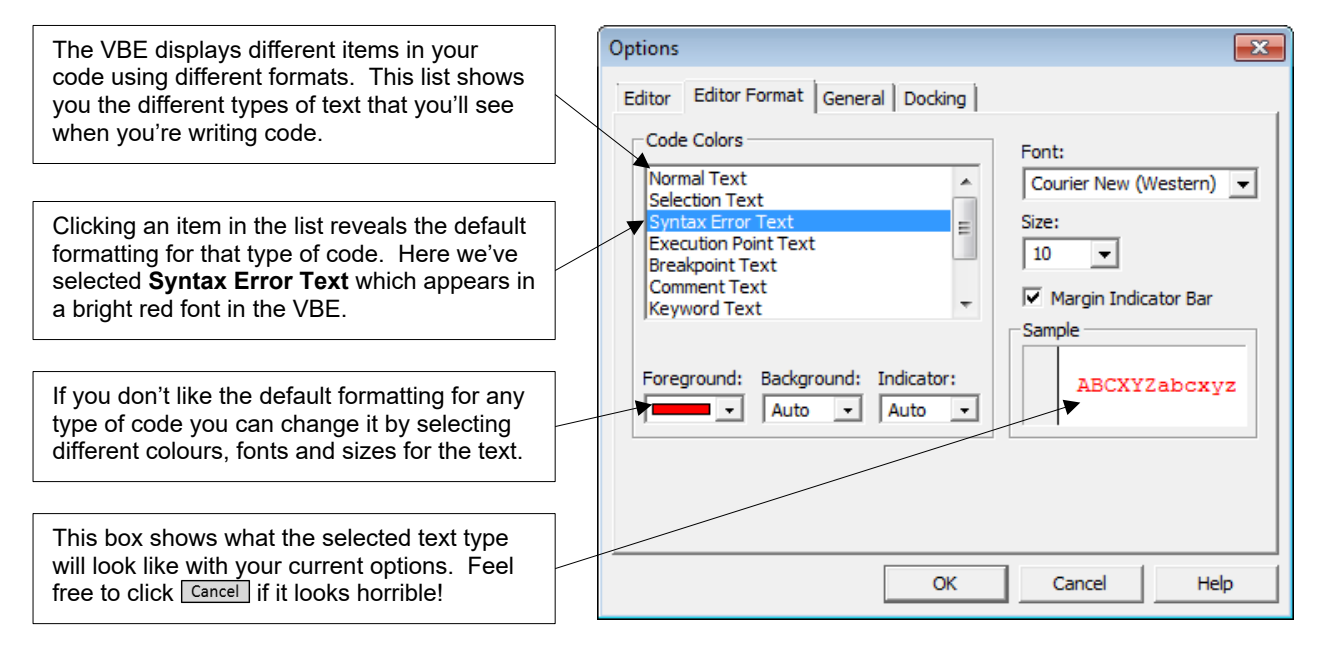

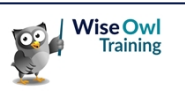

### **CHAPTER 2 - WRITING SIMPLE VBA CODE**

This chapter introduces you to the basics of writing VBA code. You won't create a world-changing application here, but you will learn the fundamental techniques you'll need to start writing one.

#### **2.1 Modules**

Before you can start writing code you'll need somewhere to put it. You can write VBA code in a variety of places in a project but the most common location is in a *module*.

#### **Inserting a Module**

You can insert a module into a project by selecting **Insert | Module** from the menu. You can also do this using the Project Explorer, as shown in the diagram below:

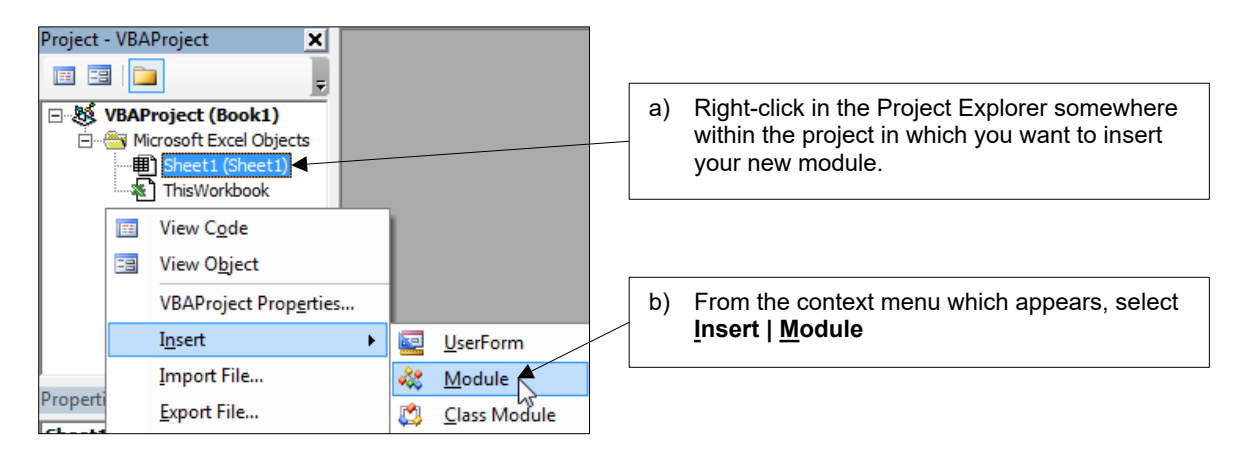

Your new module will appear in the **Modules** folder of your project and will automatically open in the main window of the VBE.

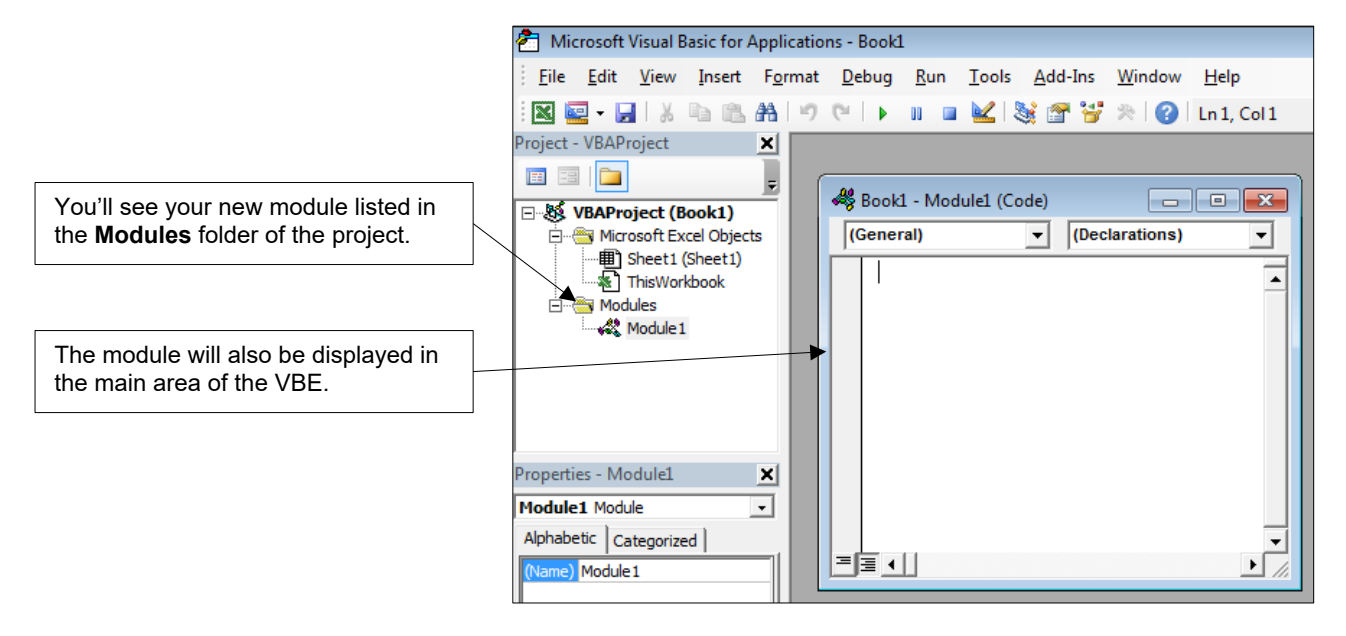

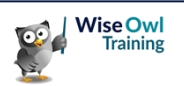

#### **Opening and Closing Modules**

When you insert a module it automatically opens. You can close and reopen modules easily, as shown below:

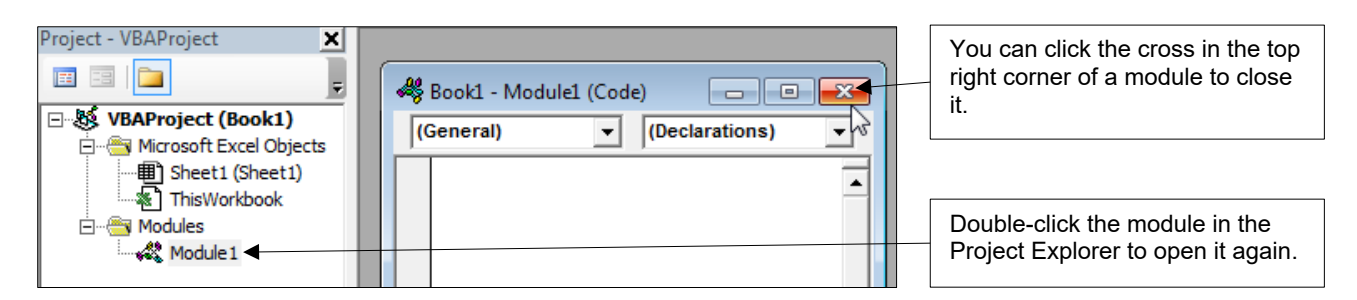

#### **Renaming Modules**

To rename a module you change its **Name** property in the Properties window.

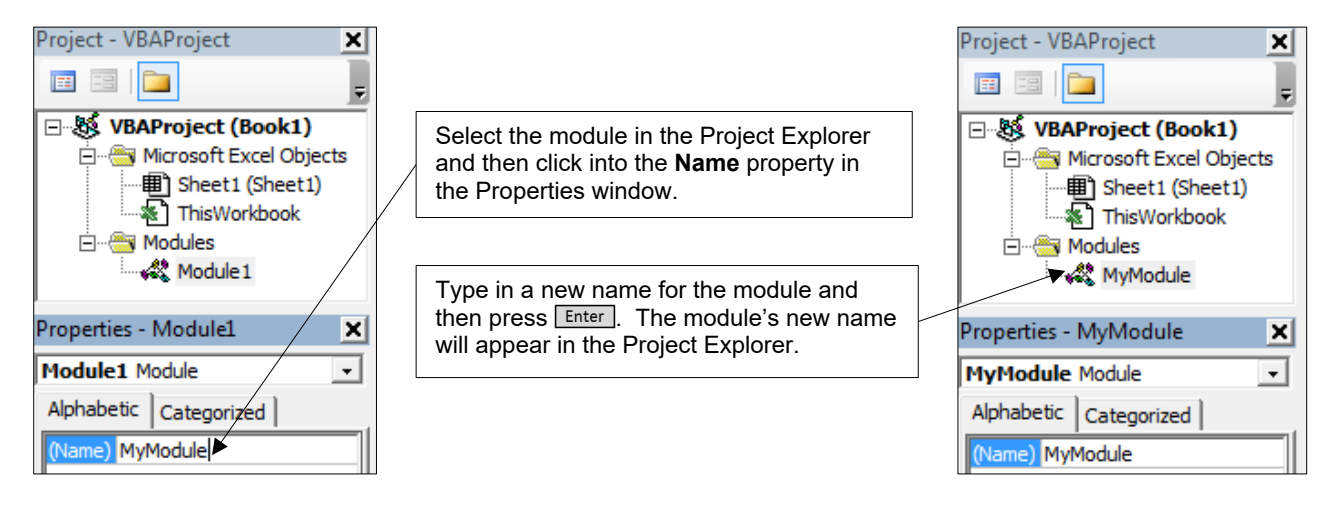

#### **Naming Rules in VBA**

The rules for module names apply to the names of everything to which you can assign a name in VBA. These rules are summarised in the table below:

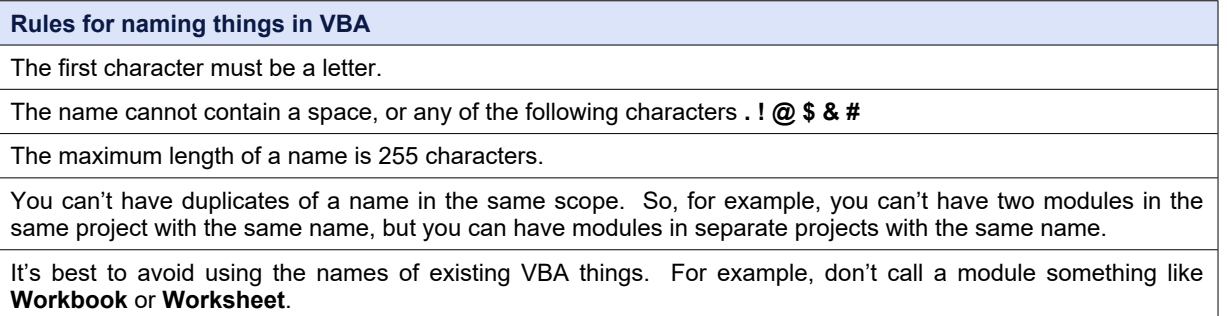

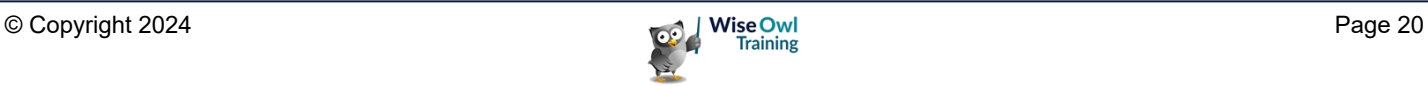

#### **Naming Conventions**

As well as the rules that you must follow for naming things in VBA, there are some conventions that you could choose to adopt in order to make your names consistent.

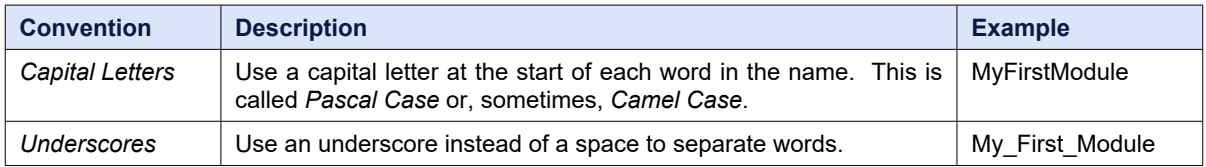

#### **Removing Modules**

You can delete a module from a project by choosing to *remove* it.

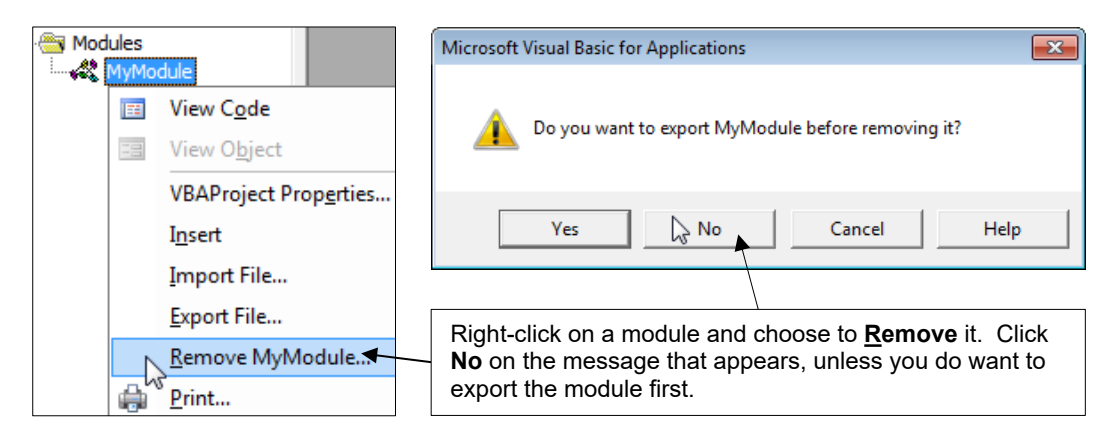

#### **Exporting Modules**

You can *export* a module to a file which can be moved around independently of a VBA project.

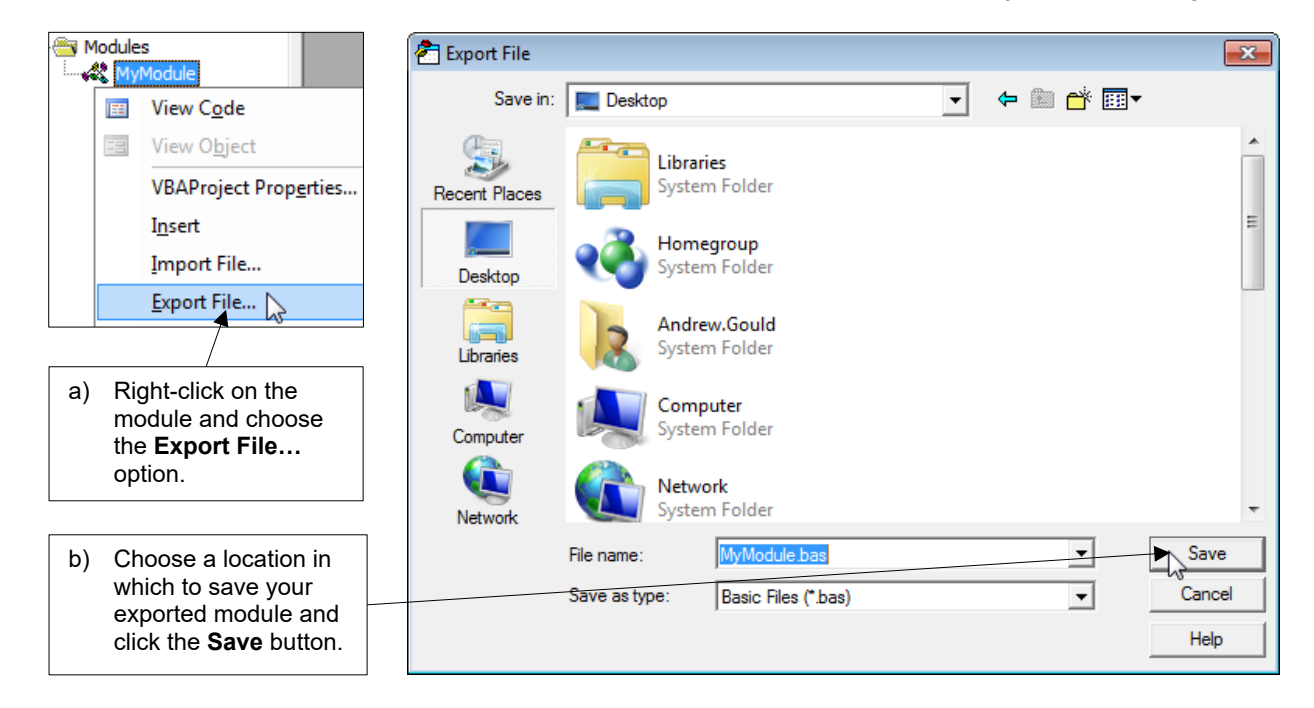

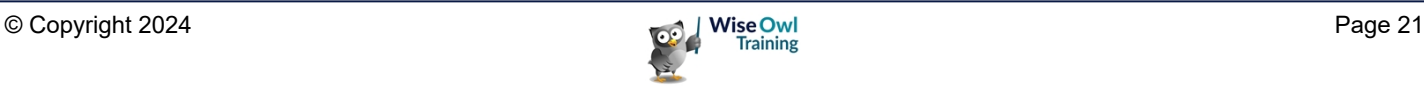

#### **Importing Modules**

You can't run or edit the code in an exported module. First, you must import it into a VBA project.

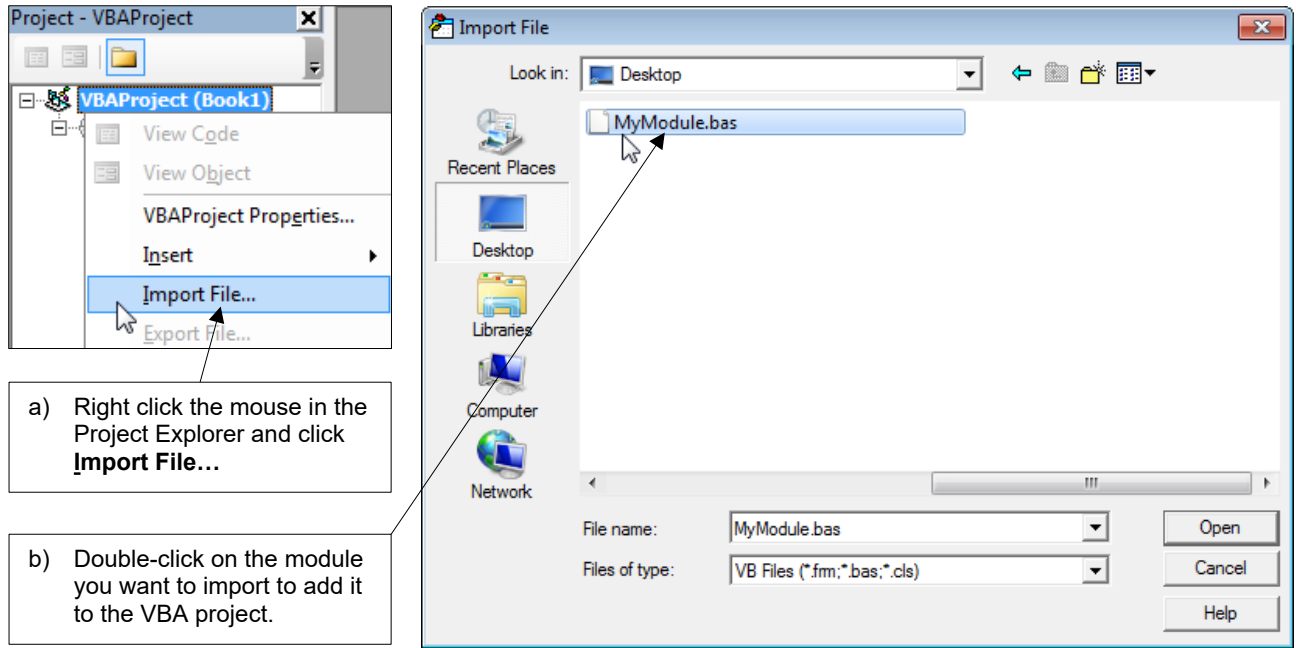

### **Copying Modules to Other Projects**

If you have more than one project open at the same time it's easy to copy modules between them.

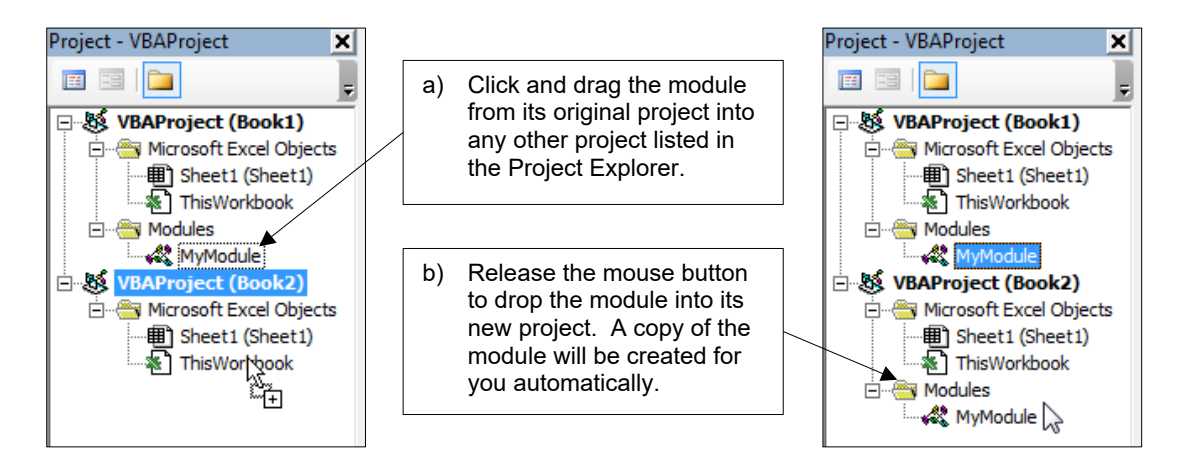

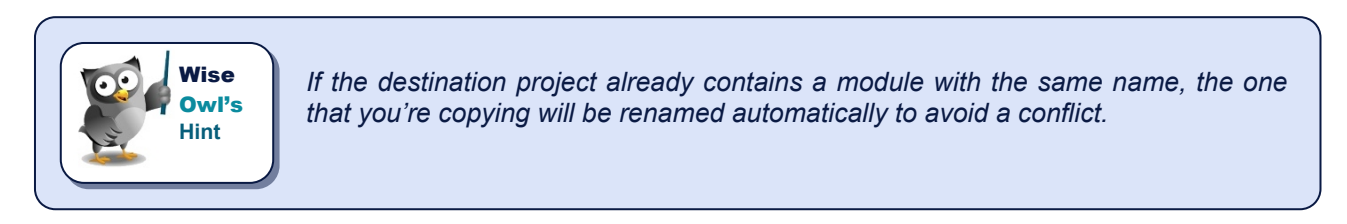

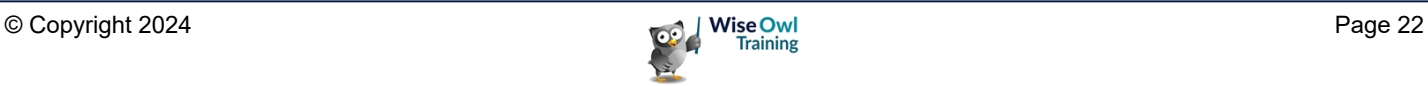

### **2.2 Writing Procedures**

*Procedure* is a generic term used to describe a variety of different programs that you can write in VBA. This section explains how to start writing the simplest type of procedure; a *subroutine*.

#### **Types of VBA Procedure**

There are three types of procedure you can write in VBA: *subroutines*; *functions*; and *properties*. The table below summarises what each one is, and shows a fairly useless example of each.

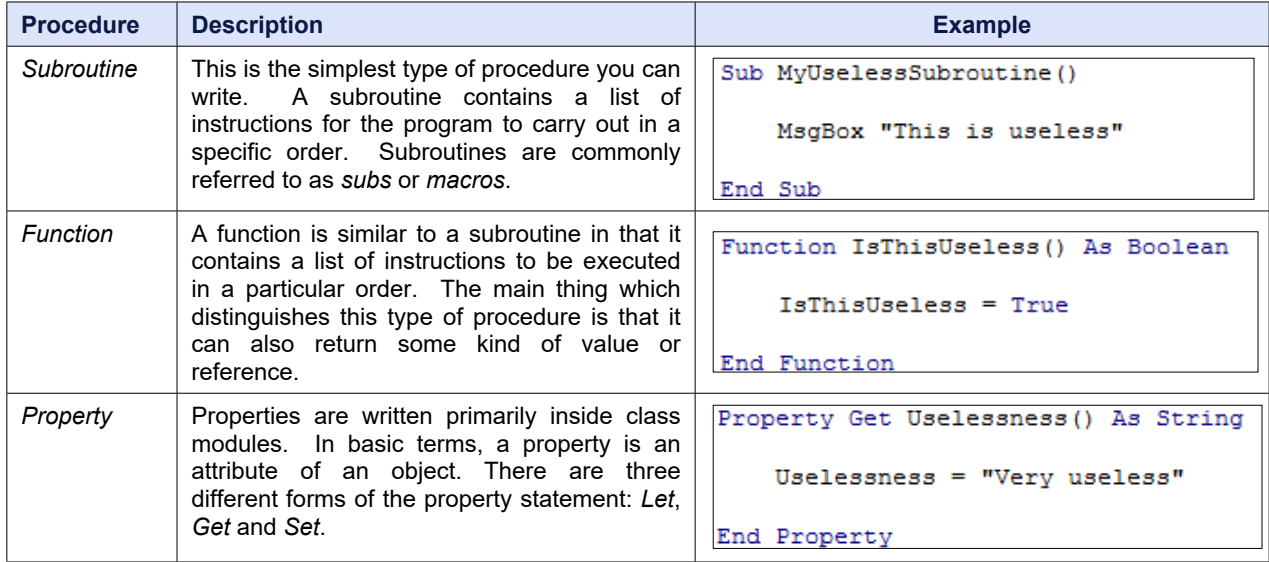

#### **Inserting Procedures**

The easiest way to begin a procedure is simply to start typing in your module. If you'd like a little help you can also insert a procedure from the menu by choosing **Insert | Procedure…**

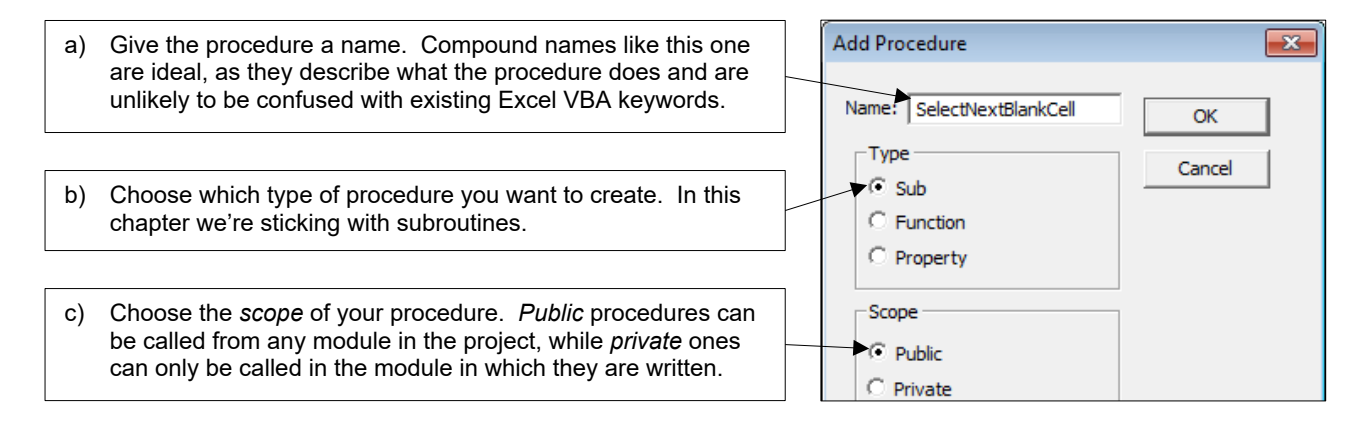

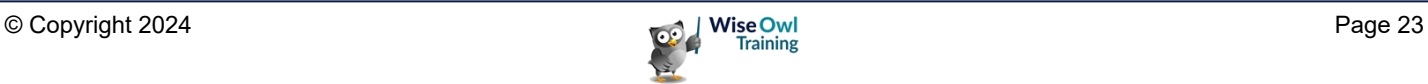

#### **Starting a Subroutine**

Although inserting a procedure can help to remind you of the syntax, most of the time you'll find it easier just to type directly into your module. The diagram below shows you how to get started.

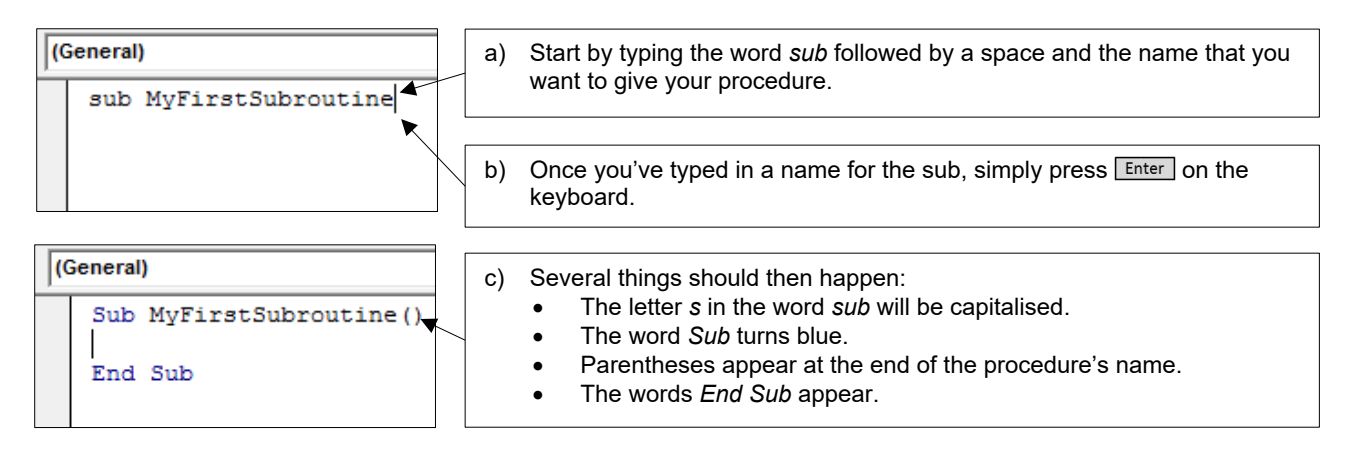

If, on the other hand, you've done something wrong, the VB Editor should make it immediately apparent by displaying an error message.

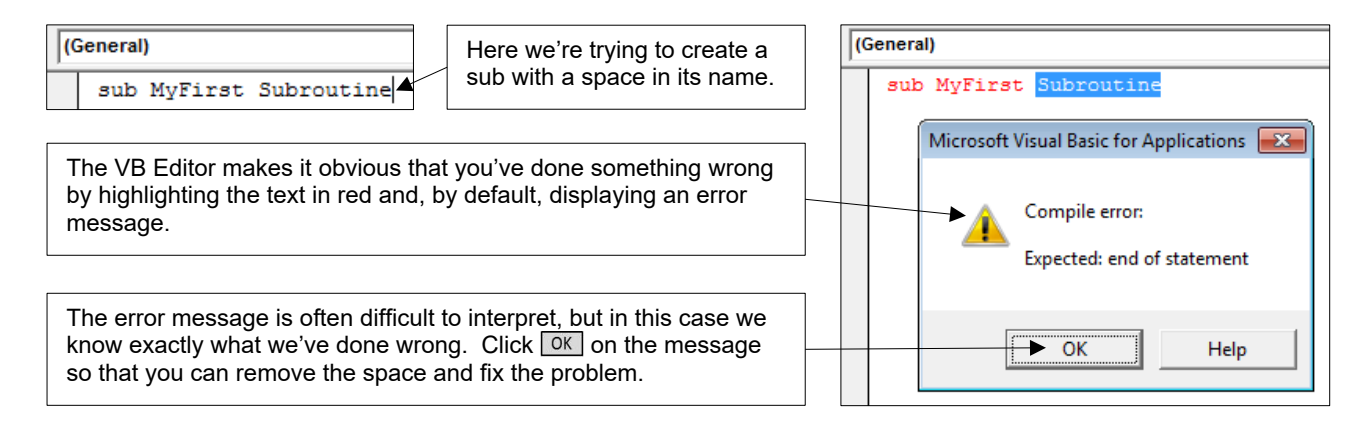

When you've successfully created the procedure you can start writing out the instructions to make it do something!

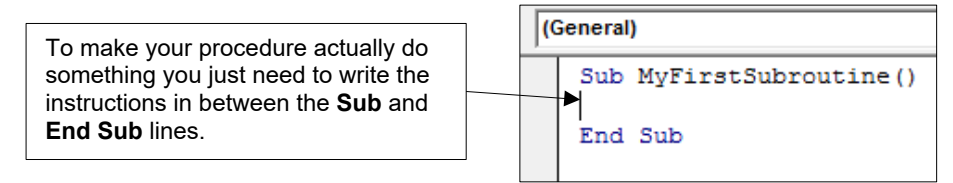

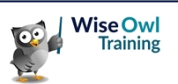

#### **Switching off Syntax Error Messages**

When you make a mistake it can be annoying to have to click **OK** on the (often useless) error message before you can fix the problem. Fortunately, you can turn these messages off.

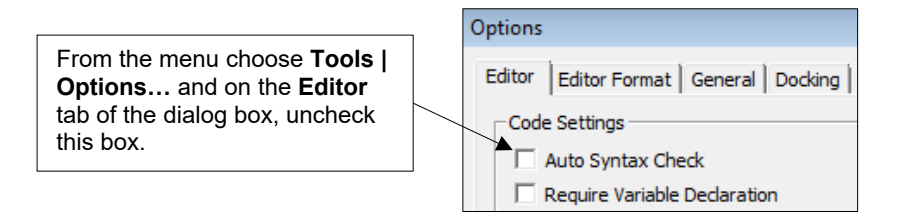

Now when you make a syntax error the line of code will be highlighted in red, but you'll no longer have to clear the error message before you go about fixing the problem.

#### **Setting the Scope of a Procedure**

The *scope* of a procedure determines its availability to other modules in your project. Unless you specify otherwise, all procedures that you create are public.

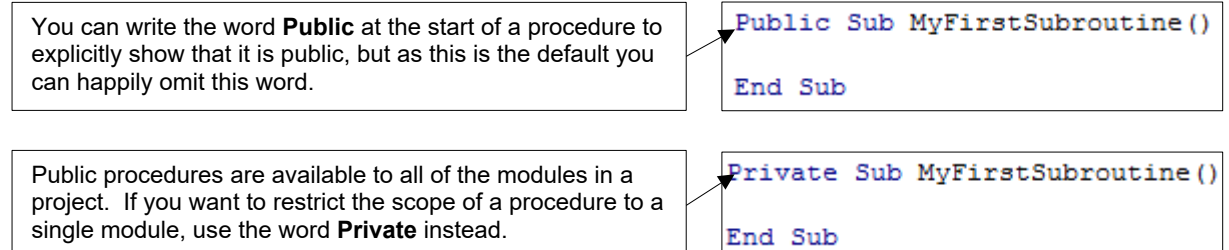

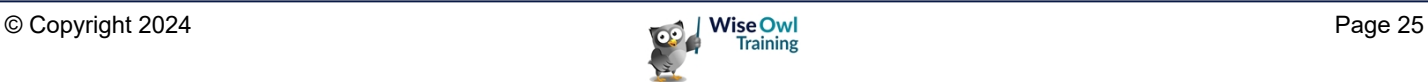

### **2.3 Writing Neat Code**

Taking the time to write neat code can be a difficult habit to get into, but you'll thank yourself for doing it later on! Neatly-written code is quicker and easier to read and debug.

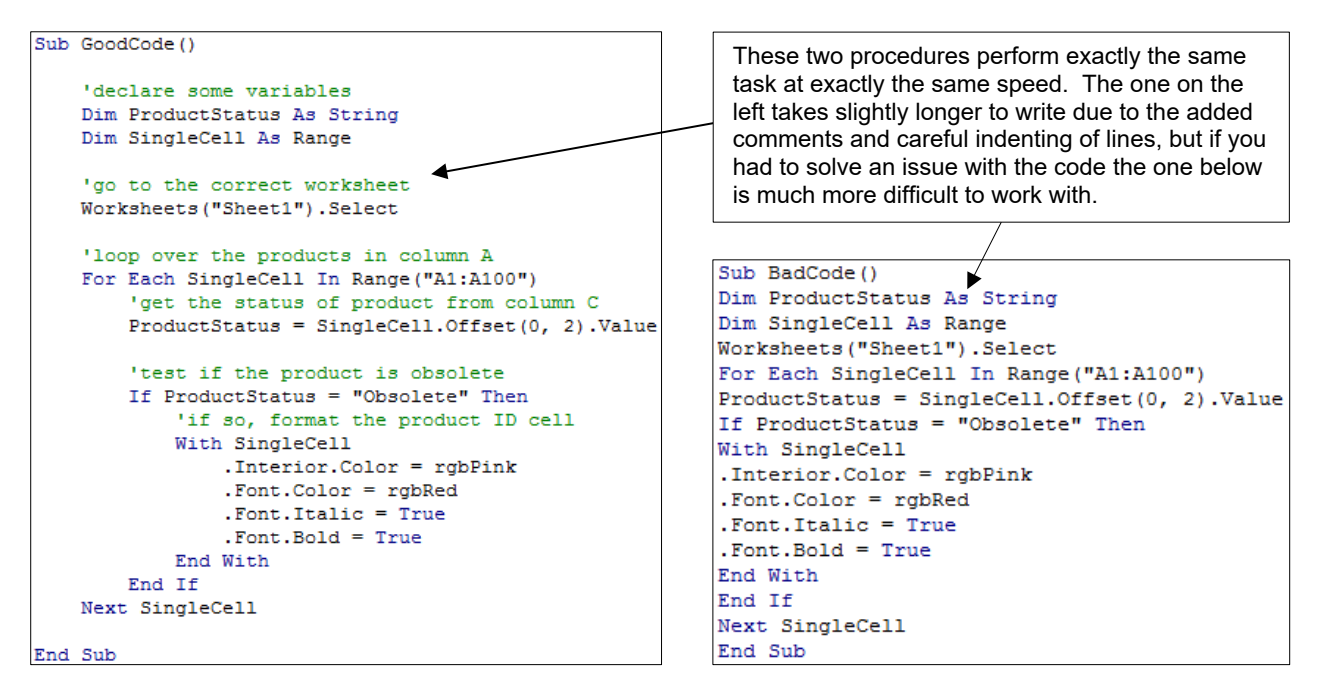

#### **Commenting Your Code**

Comments are a useful way to help other people (or future you) interpret the code you've written. You can begin a comment by typing an apostrophe followed by your comment text.

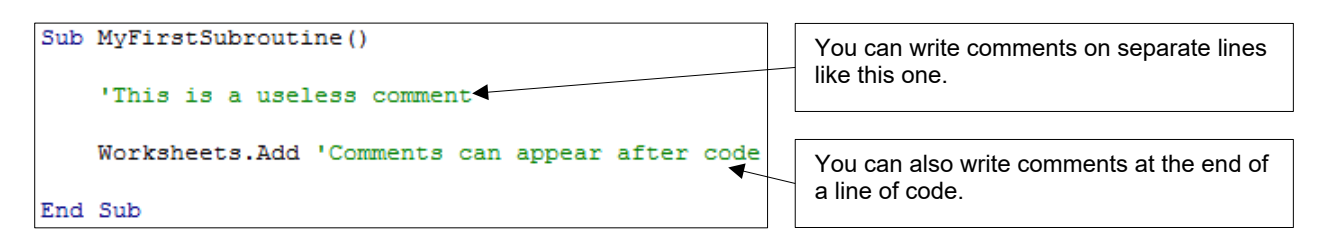

Old-school (or just old) programmers may be interested to learn that you can also add comments using the **Rem** statement.

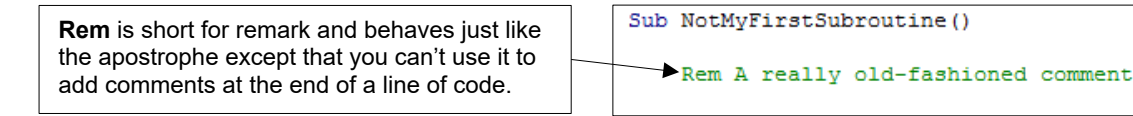

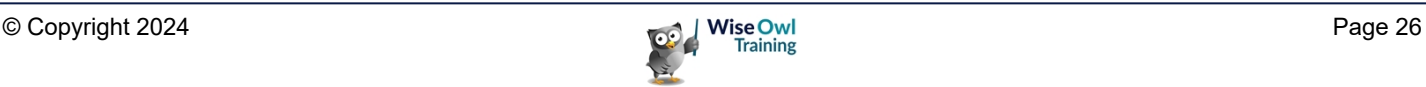

#### **Commenting Out Multiple Lines of Code**

Sometimes you'll want to temporarily remove some lines of code from your procedures. Rather than deleting them entirely you can simply turn them into comments.

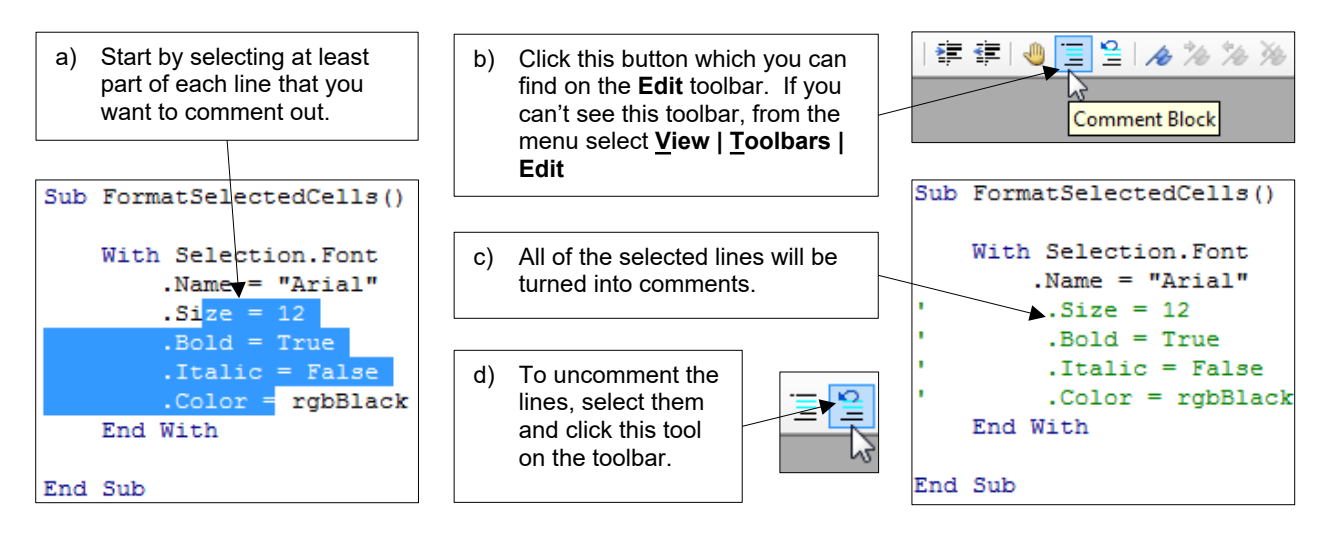

#### **Using Blank Lines and Indenting**

As you saw in the screenshot at the start of this section, you can write your procedures in one continuous wall of text. It's much better to spend time laying out your code neatly however.

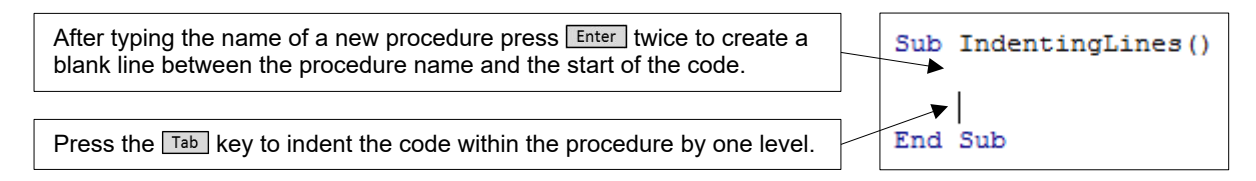

Within a procedure you should use blank lines at your discretion to make the code as easy to read as possible. The conventions for indenting code depend on which statements you're writing.

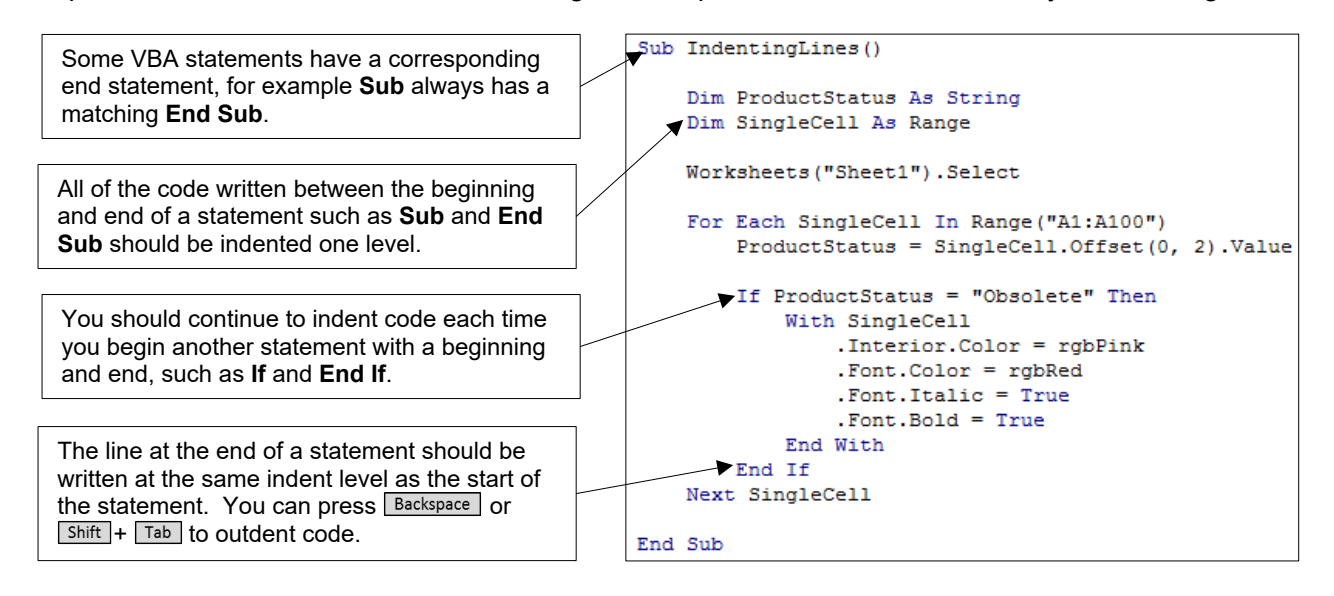

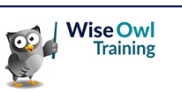

#### **Indenting Multiple Lines**

You can indent multiple lines of code at the same time

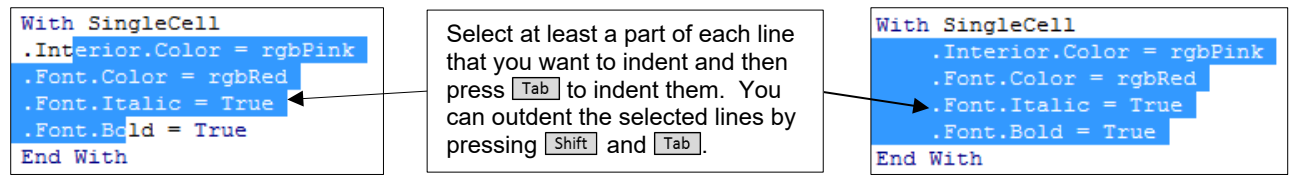

#### **Changing Indenting Settings**

The default width of a tab space in the VB Editor is equivalent to four spaces. You can change this setting by choosing **Tools | Options…** from the menu.

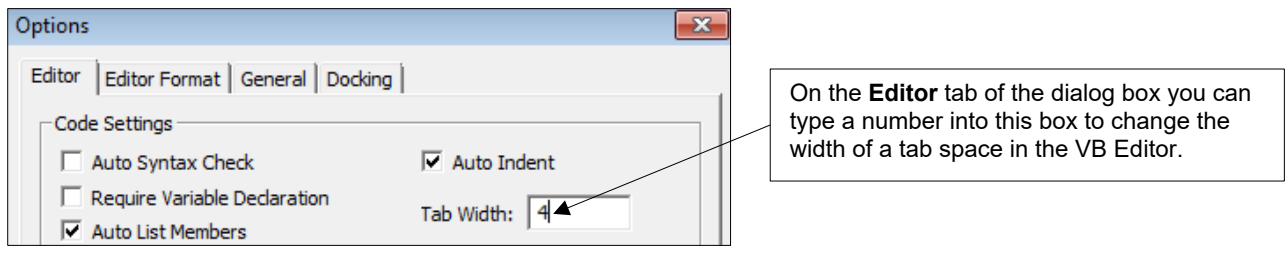

#### **The Continuation Character**

As you begin writing longer, more complex instructions you'll often find that your screen isn't wide enough to display the code without scrolling left and right.

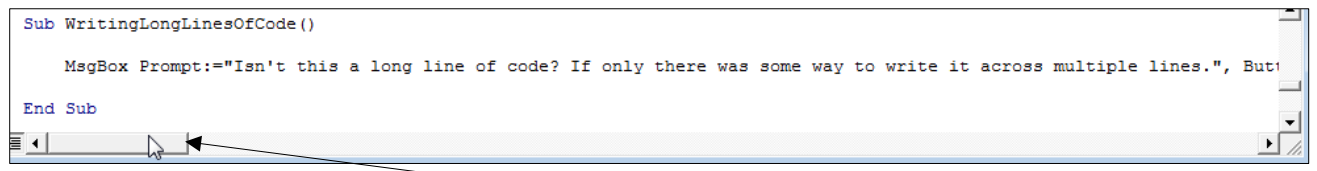

When your code extends past the width of a single screen you can use the scroll bar to move left and right to see it all.

You can break one line of code into multiple separate lines using the continuation character. Each time you want to split an instruction onto a new line, type in a space followed by an underscore.

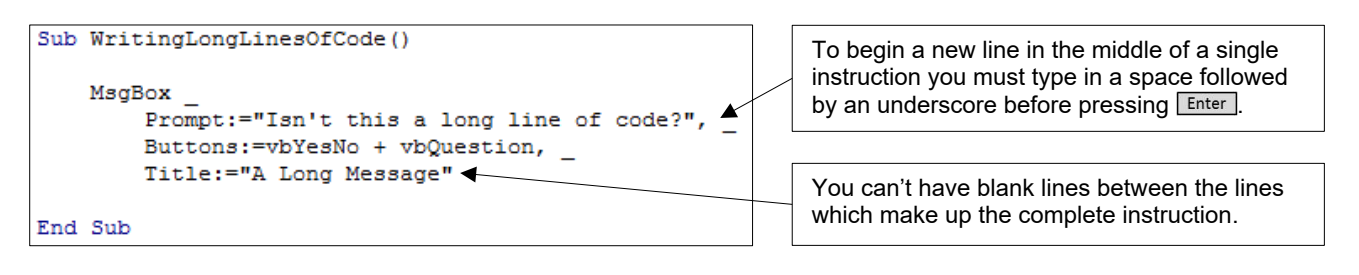

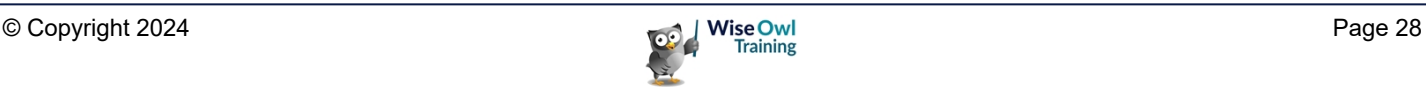

### **2.4 Writing Simple VBA Instructions**

This section is designed as a brief introduction to how the VBA language works to help you get started. We'll discuss these basic ideas in much more detail in a later chapter.

#### **Objects**

VBA is based around the concept of *objects*. Some of the main objects you'll encounter are ones that you'll be familiar with from working with Excel, such as workbooks, worksheets and cells.

Generally speaking, whenever you want to perform an action in VBA, you begin the instruction by referring to an object.

After referencing the object you enter a full stop and then use another VBA keyword to do something to the object. The code shown in this example activates a workbook, then selects a worksheet, and finally changes the value of a range object.

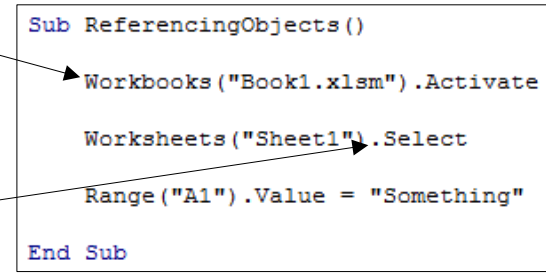

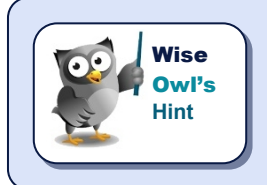

*Basic VBA sentence structure follows a Thing.Action pattern, where the Thing is the object that you want to manipulate and the Action is what you want to do to it. The Thing is always separated from the Action using a full stop.*

#### **Methods and Properties**

In order to manipulate an object you can either apply one of its *methods*, or modify one of its *properties*.

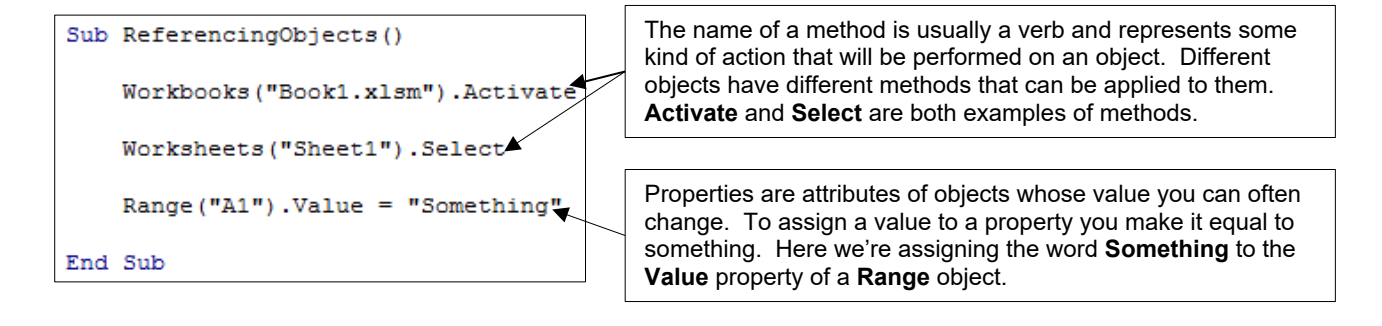

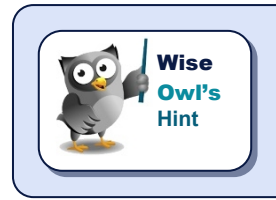

*It may seem complicated at first but the rules of grammar in VBA are relatively simple and, more importantly, consistent. Give it some time and you'll soon be speaking VBA like a pro!*

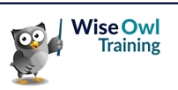

### **2.5 Tools to Help with Writing Code**

There are several features built in to the VBE that are designed to provide you with help as you write your code.

#### **Choosing Which Tools are Enabled**

To choose which tools are enabled, from the menu select **Tools | Options…**

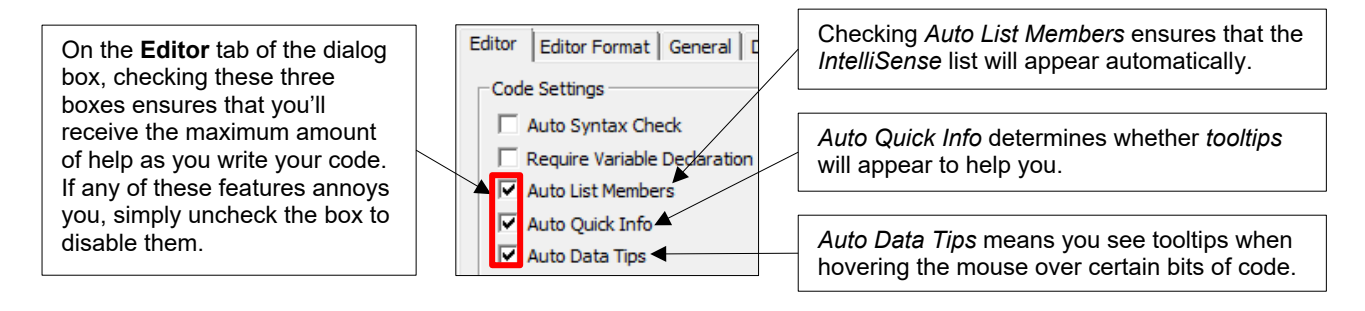

#### **Using IntelliSense to Write Code Faster**

*IntelliSense* is a useful feature which attempts to present you with a list of valid options as you write your code. This happens automatically if you've checked the **Auto List Members** option.

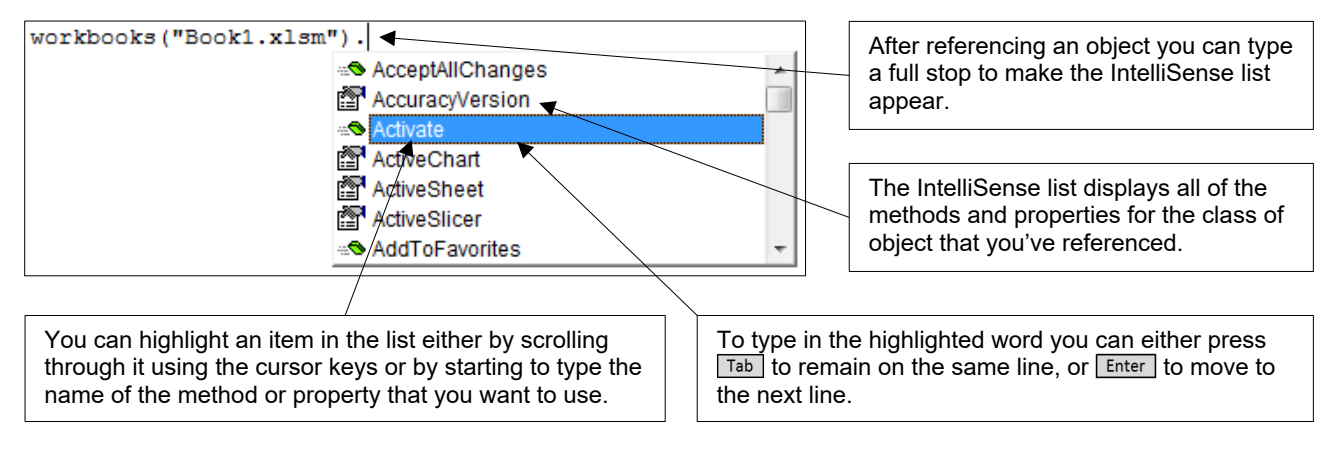

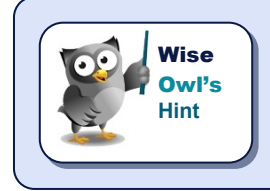

*Beware that not all objects display an IntelliSense list when you type in a full stop immediately after referencing them. A notable example of this is the worksheet object.*

You can also attempt to force the IntelliSense list to appear using a keyboard shortcut. Pressing  $\boxed{\text{Ctrl}}$  +  $\boxed{\text{J}}$  or  $\boxed{\text{Ctrl}}$  +  $\boxed{\text{Spacebar}}$  will achieve this.

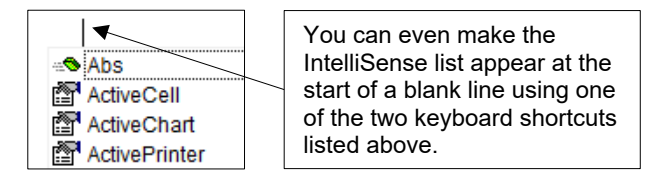

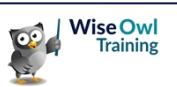

#### **Using Tooltips**

*Tooltips* provide you with information on the parameters of VBA keywords. These tooltips will appear automatically as long as you have the **Auto Quick Info** option checked.

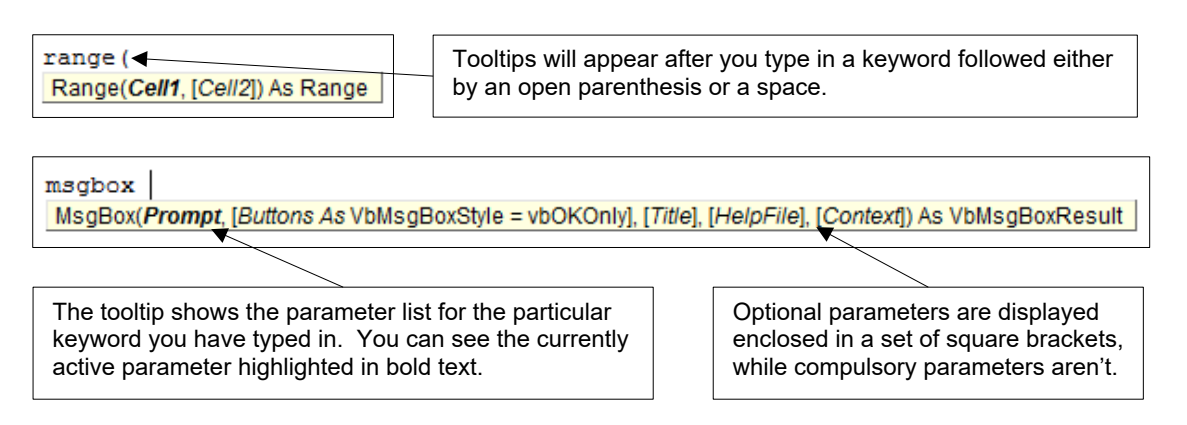

If a tooltip disappears and you want to redisplay it, press  $\boxed{\text{ctr}}$  +  $\boxed{1}$  (that's a capital **i** rather than a lower case **L**) on the keyboard.

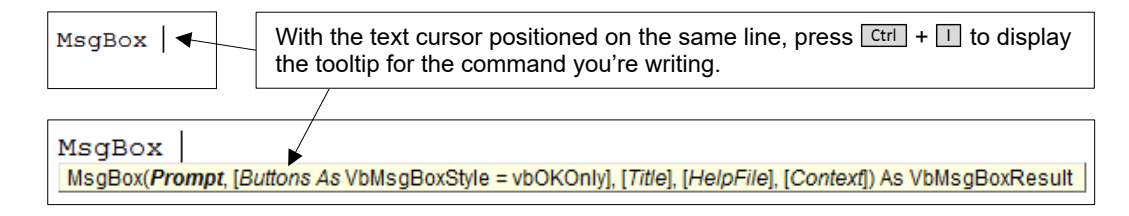

#### **Viewing Data Tips**

*Data tips* only appear while you're stepping through your code – a technique that you'll learn about in a later chapter. To see a data tip simply hover the mouse cursor over a keyword.

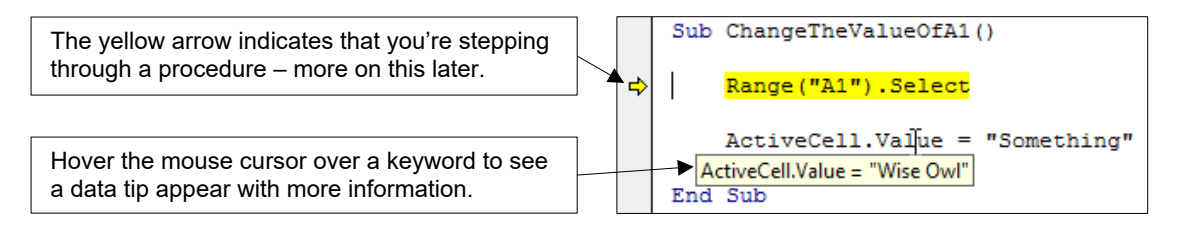

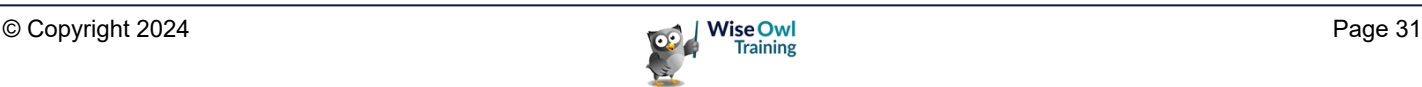

### **WHAT WE DO**

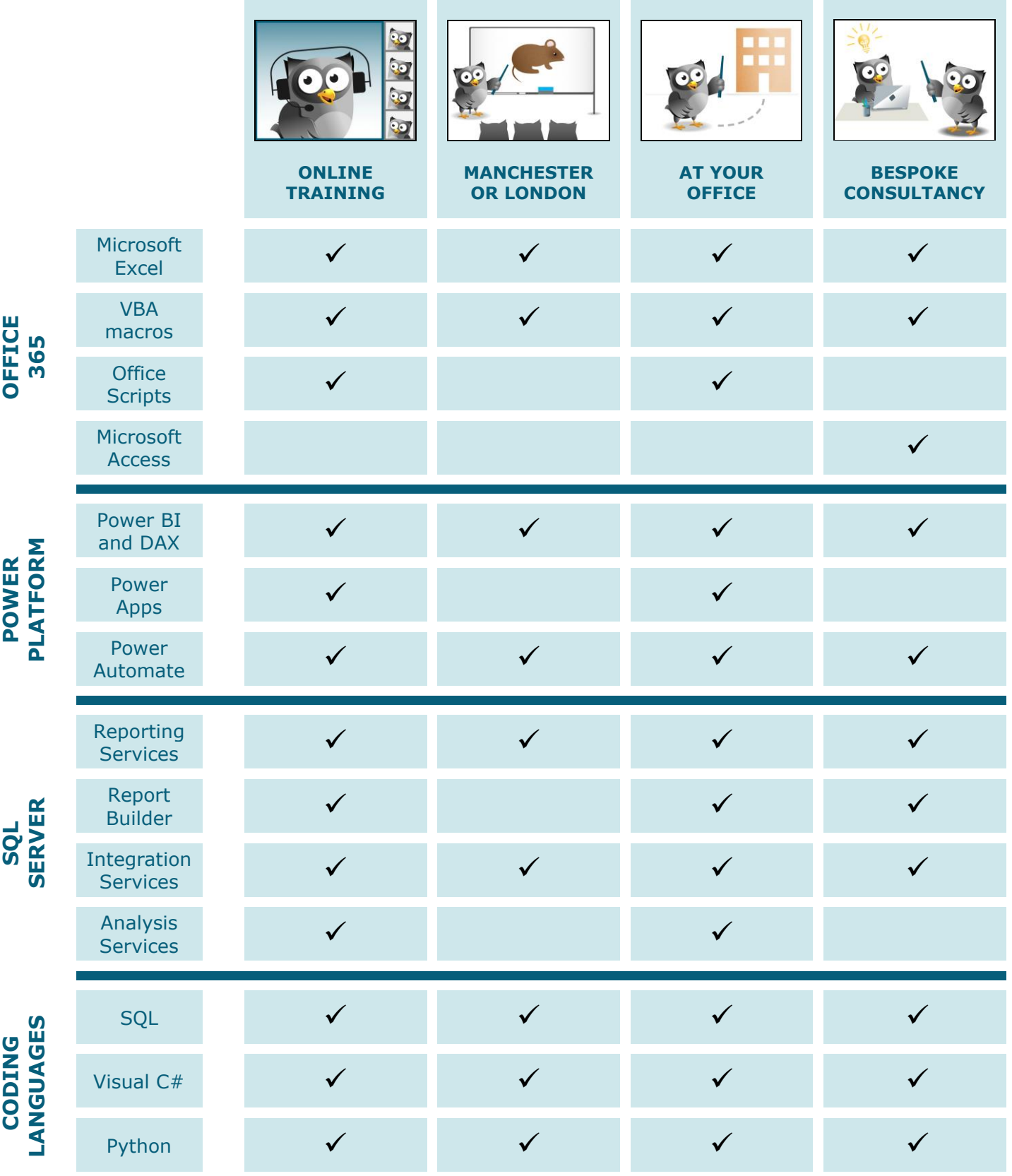

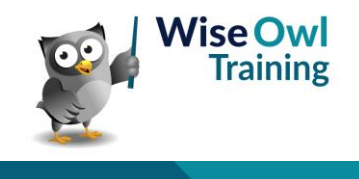

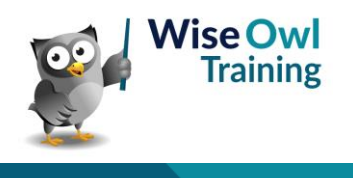